# HP OpenView Server Management Using Radia

for the Windows and Linux operating systems

Software Version: 1.0

Configuration Baseline Auditor Guide

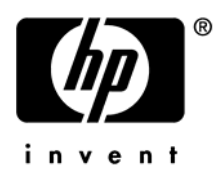

Manufacturing Part Number: T3424-90087 June 2005

### Legal Notices

#### **Warranty**

Hewlett-Packard makes no warranty of any kind with regard to this document, including, but not limited to, the implied warranties of merchantability and fitness for a particular purpose. Hewlett-Packard shall not be held liable for errors contained herein or direct, indirect, special, incidental or consequential damages in connection with the furnishing, performance, or use of this material.

A copy of the specific warranty terms applicable to your Hewlett-Packard product can be obtained from your local Sales and Service Office.

#### Restricted Rights Legend

Use, duplication, or disclosure by the U.S. Government is subject to restrictions as set forth in subparagraph  $(c)(1)(ii)$  of the Rights in Technical Data and Computer Software clause in DFARS 252.227-7013.

Hewlett-Packard Company United States of America

Rights for non-DOD U.S. Government Departments and Agencies are as set forth in FAR 52.227-19(c)(1,2).

#### Copyright Notices

© Copyright 2005 Hewlett-Packard Development Company, L.P.

No part of this document may be copied, reproduced, or translated into another language without the prior written consent of Hewlett-Packard Company. The information contained in this material is subject to change without notice.

#### Trademark Notices

Linux is a registered trademark of Linus Torvalds.

Microsoft®, Windows®, and Windows® XP are U.S. registered trademarks of Microsoft Corporation.

OpenLDAP is a registered trademark of the OpenLDAP Foundation.

#### Acknowledgements

PREBOOT EXECUTION ENVIRONMENT (PXE) SERVER Copyright © 1996-1999 Intel Corporation.

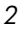

TFTP SERVER Copyright © 1983, 1993 The Regents of the University of California.

OpenLDAP Copyright 1999-2001 The OpenLDAP Foundation, Redwood City, California, USA. Portions Copyright © 1992-1996 Regents of the University of Michigan.

OpenSSL License Copyright © 1998-2001 The OpenSSLProject.

Original SSLeay License Copyright © 1995-1998 Eric Young (eay@cryptsoft.com)

DHTML Calendar Copyright Mihai Bazon, 2002, 2003

*3* 

### Support

Please visit the HP OpenView support web site at:

#### **<http://www.hp.com/managementsoftware/support>**

This web site provides contact information and details about the products, services, and support that HP OpenView offers.

HP OpenView online software support provides customer self-solve capabilities. It provides a fast and efficient way to access interactive technical support tools needed to manage your business. As a valuable support customer, you can benefit by using the support site to:

- Search for knowledge documents of interest
- Submit enhancement requests online
- Download software patches
- Submit and track progress on support cases
- Manage a support contract
- Look up HP support contacts
- Review information about available services
- Enter discussions with other software customers
- Research and register for software training

Most of the support areas require that you register as an HP Passport user and log in. Many also require a support contract.

To find more information about access levels, go to:

#### **[http://www.hp.com/managementsoftware/access\\_level](http://www.hp.com/managementsoftware/access_level)**

To register for an HP Passport ID, go to:

*4* 

#### **<http://www.managementsoftware.hp.com/passport-registration.html>**

## **Contents**

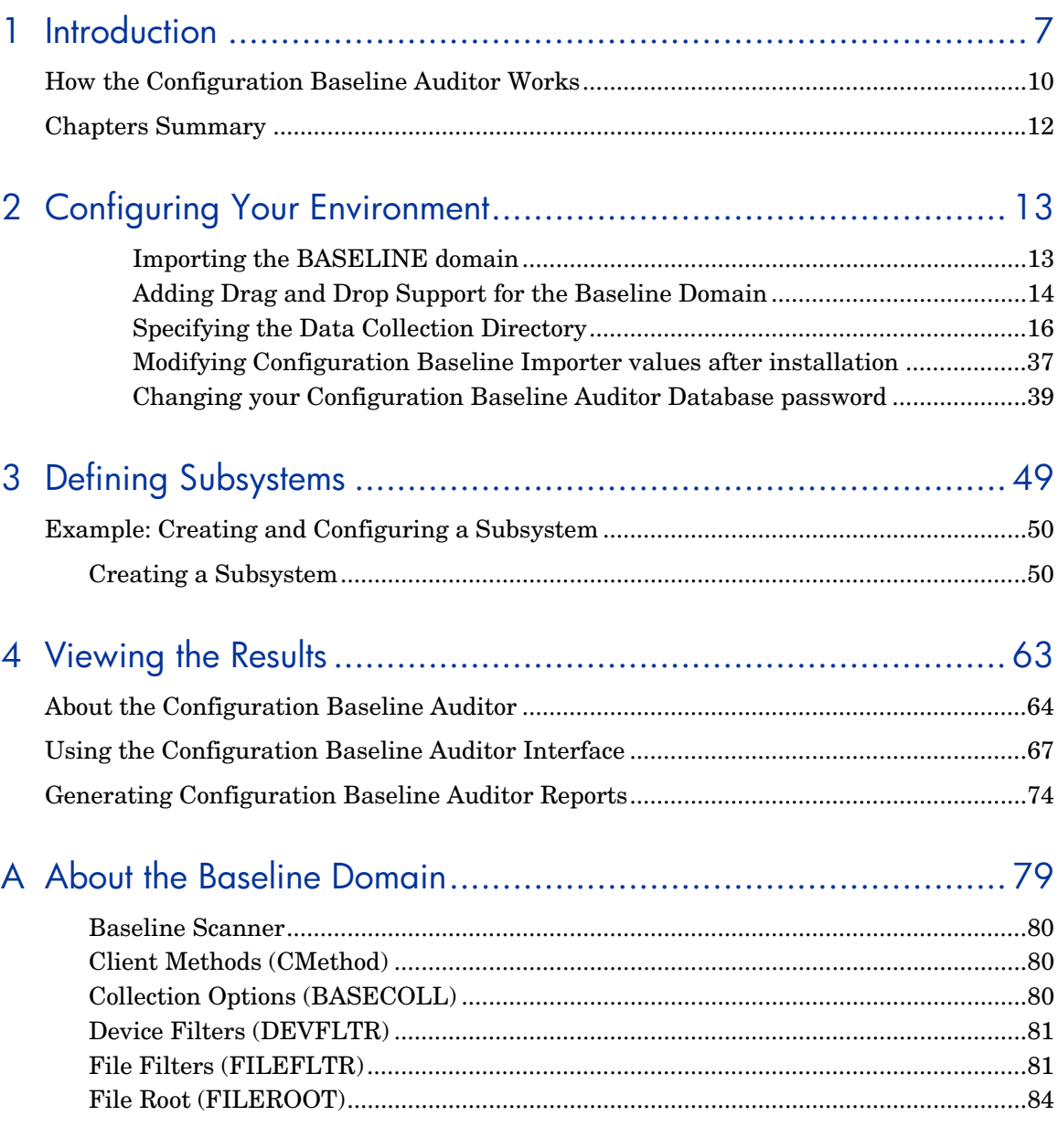

*5* 

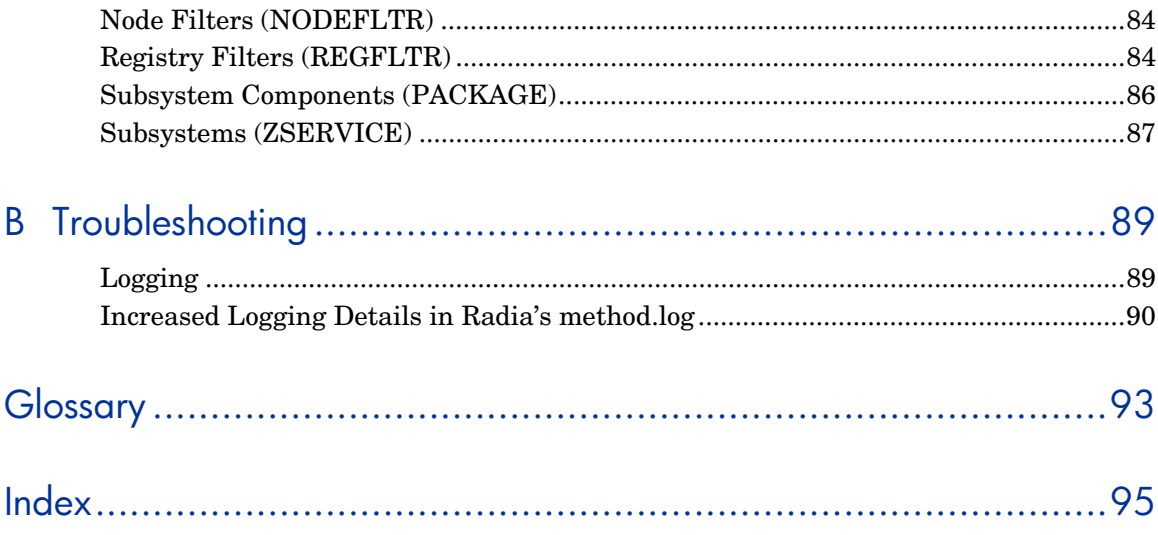

 $\acute{\rm{o}}$ 

# <span id="page-6-0"></span>1 Introduction

### What is the Configuration Baseline Auditor?

The Configuration Baseline Auditor (CBA) is a component of the Radia Server Management suite that allows you to:

• Define a logical group of resources (files and registry settings), known as subsystems, for which you define scan filters to determine what information will be captured.

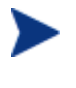

The intent of the Configuration Baseline Auditor is not to capture all components of an entire system as a subsystem, but to define a logical group of resources, which is typically an application.

- Collect configuration information about the subsystems, and capture its state at a specific point in time.
- View configuration changes.

Typical uses of the CBA are to review changes to a subsystem over time, to review differences between subsystems that should be configured identically, or to review differences between a subsystem and a well-defined baseline configuration.

When defining a subsystem, you define collection options and filters used to scan the resources on the device. As you collect information about configuration changes on your device, a state is created within the subsystem. Then, you use the Configuration Baseline Auditor to compare different states within a subsystem.

Benefits of the Configuration Baseline Auditor are that you can:

- Collect detailed file and registry value information.
- Collect the subsystem state at regular intervals, such as daily or weekly.
- Transfer information about configuration changes only, which reduces data transfer and database import overhead.
- Easily define the resources that belong to specific subsystems.

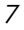

This guide describes how to install the Configuration Baseline Auditor and its components, how to define subsystems and how to compare states in a subsystem.

To use the Configuration Baseline Auditor, you must own a Server LTU for HP OpenView using Radia.

### Audience

This document is for system administrators who are proficient in working with the Radia environment, including but not limited to, the System Explorer, Radia Client, and Radia Integration Server.

### Supported Platforms

Collection of information is supported on the following platforms:

- Windows 2000 and 2003 Server
- Linux Red Hat Enterprise 3 and 4
- SUSE Linux Versions 8 and 9

The Configuration Baseline Importer and Configuration Baseline Auditor are supported on Windows 2000 and above.

### Software Requirements

- HP OpenView Common Components
- Microsoft SQL Server 2000 SP3 or later
- Radia Infrastructure
	- Configuration Server to store subsystems and deployment policies
	- Radia Integration Server
	- Administrator Workstation

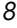

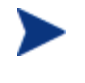

The System Explorer must be Version 4.x Build 36 or later in order to have all of the features that you will need to perform the tasks described in this document.

- Application Manager or Software Manager version 4.0 SP1 or above
- Radia Reporting Server 4.1.1 (optional)

*Introduction 9* 

### <span id="page-9-0"></span>How the Configuration Baseline Auditor Works

Configuration Baseline Auditor processes can be divided into three categories.

#### 1 **Defining Subsystems**

The Configuration Server contains a BASELINE domain used to define subsystems. It also contains a scanning script, known as the Configuration Baseline Scanner.

#### 2 **Collecting and Importing Data**

A Radia client connect or timer initiates the Configuration Baseline Scanner. The scanner scans the device and creates a set of files (compressed XML files) that are sent to the Radia Integration Server. The Radia Integration Server stores the XML files from the device in a directory that you specify during the installation. The Configuration Baseline Importer component reads the XML files and imports them into a Microsoft SQL Server database.

#### 3 **Reporting**

Use the Configuration Baseline Auditor or the Radia Reporting Server to view the results of the collection. These reports can be exported into multiple formats.

[Figure 1 on page 11](#page-10-0) is a diagram of the process flow.

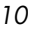

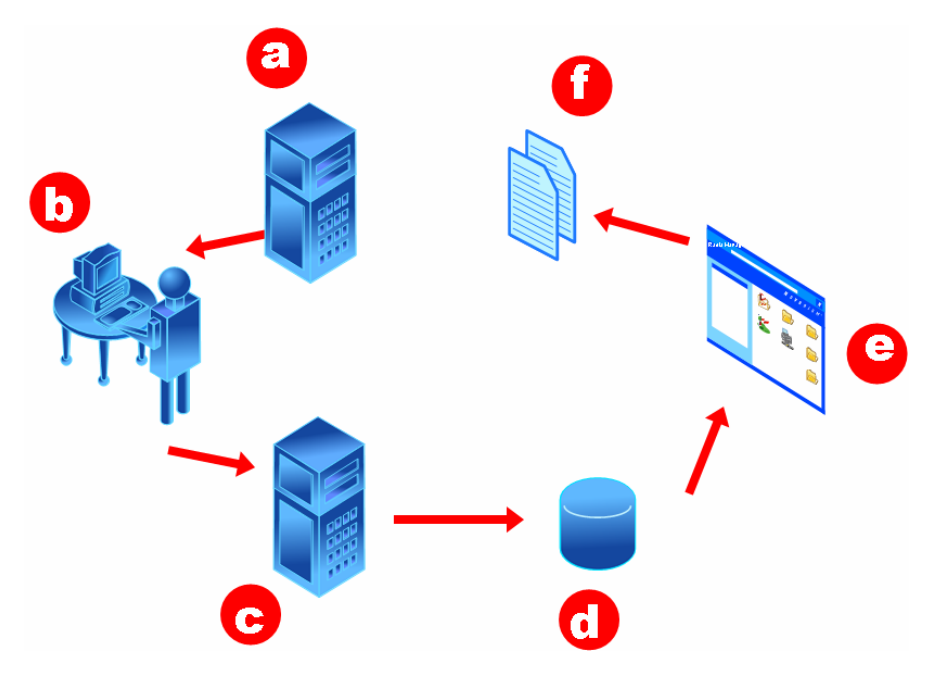

#### <span id="page-10-0"></span>**Figure 1: Process flow**

- a The Configuration Server contains the BASELINE domain. Use this domain to define subsystems, configure your filters, and specify collection options.
- b A Radia client connect or timer initiates the Configuration Baseline Scanner which is a script stored in the BASELINE domain.
- c When the scan is complete, XML files containing the collected subsystem information are created and stored in a pre-determined directory (typically the HP OpenView data directory).
- d The Configuration Baseline Importer retrieves the XML files from the pre-determined directory and imports them into the Microsoft SQL Server database.
- e Use the Configuration Baseline Auditor or Radia Reporting Server to view and compare subsystem states.
- f You can also use the Configuration Baseline Auditor or Radia Reporting Server to export reports of the comparisons into various formats.

*Introduction 11* 

### <span id="page-11-0"></span>Chapters Summary

#### [Chapter 1, Introduction](#page-6-0)

This chapter describes the Configuration Baseline Auditor and how it works. It also provides information about the supported platforms and hardware and software requirements.

#### [Chapter 2, Configuring Your Environment](#page-12-0)

This chapter provides installation and configuration instructions.

#### [Chapter 3, Defining Subsystems](#page-48-0)

This chapter provides information about how to use the System Explorer to define subsystems.

#### [Chapter 4, Viewing the Results](#page-62-0)

This chapter describes how to use the Configuration Baseline Auditor or Radia Reporting Server to compare states within subsystems

#### [Appendix A, About the Baseline Domain](#page-78-0)

This appendix provides detailed information about the classes and instances in the Baseline Domain.

#### [Appendix B, Troubleshooting](#page-88-0)

This appendix describes some of the initial steps to take to determine where a problem has occurred.

### Related Documents

System Explorer Guide for the HP OpenView Administrator Workstation Using Radia (System Explorer Guide)

Installation and Configuration Guide for the HP OpenView Reporting Server Using Radia (Reporting Server Guide)

*12 Chapter 1* 

# <span id="page-12-0"></span>2 Configuring Your Environment

Before you can use the Configuration Baseline Auditor, you must prepare your environment. To configure the components to use the Configuration Baseline Auditor you will need to complete the following tasks:

- 1 Install and configure the Radia Environment.
	- Radia Integration Server
	- Configuration Server and Database
	- Radia Administrator Tools
	- Radia client
	- Import the BASELINE domain to your existing Radia Database.
	- Add Drag and Drop Support for the Baseline Domain
	- Make configuration changes to your existing Radia Integration Server.
- 2 Set up a Microsoft SQL Server Database
- 3 Install the Configuration Baseline Importer.
- 4 Install the Configuration Baseline Auditor.
- 5 Configure the Radia Reporting Server (optional)

The following sections describe the steps needed to configure your environment.

#### Task 1 Configure the Radia Environment

#### <span id="page-12-1"></span>Importing the BASELINE domain

You must import the BASELINE domain to the Radia Database. This domain contains:

- Definitions for subsystems which have filters based on file system and/or Windows registry.
- Collection options attached to the subsystem.
- A timer for scheduling client connections.

#### To update the Radia Database

- 1 Stop the **Configuration Server** service.
- 2 From the **Server Management CD**, go to **\Configuration Baseline\Radia Configuration Server Database** and copy the files to your Configuration Server's bin folder.
- 3 If importing to a Windows hosted Configuration Server, run import\_baseline.cmd. If importing to a UNIX-hosted Configuration Server, run import baseline.sh.

A return code of 0 indicates that there were no errors reported during the import, and the updates are applied to the Radia Database. You may see a return code of 4 as well, which you can ignore.

- 4 Start the **Configuration Server** service.
- 5 Use the System Explorer to view the new **BASELINE** domain.

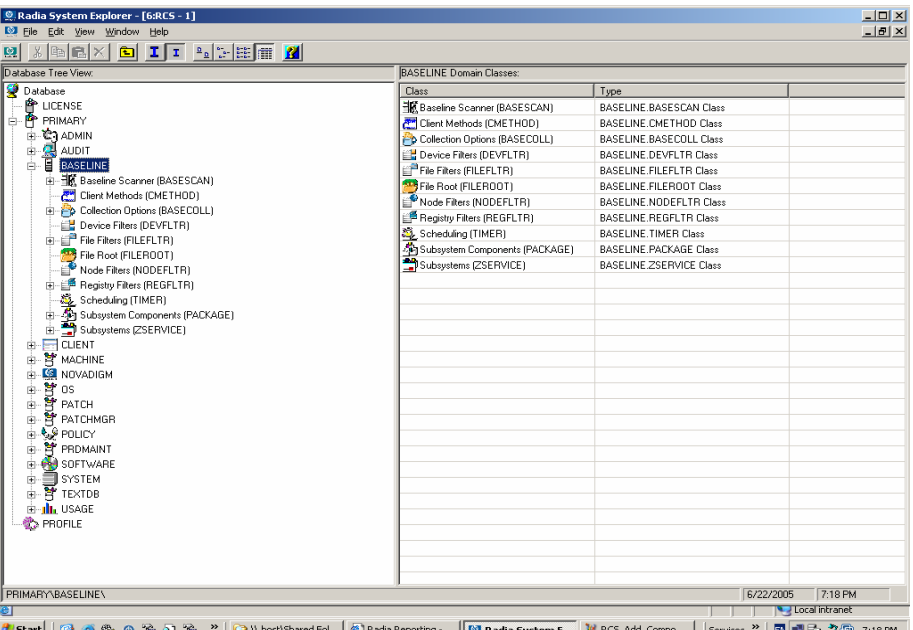

#### <span id="page-13-0"></span>Adding Drag and Drop Support for the Baseline Domain

The System Explorer must be modified to support drag and drop rules for the new BASELINE domain classes.

*14 Chapter 2* 

#### To add drag and drop support

- 1 Open the System Explorer.
- 2 Go to **PRIMARY.ADMIN. ZLIST.**
- 3 Add a new **ZLIST** instance called **CONNECT\_FILEFLTR\_TO\_RULES** and set **ZNAME01** to **FILEROOT**.
- 4 Go to the **ZLIST** instance called **CONNECT\_ZSERVICE\_TO\_RULES** and add the following values to the **ZNAME** attributes:
	- **BASESCAN**
	- **BASECOLL**
	- **NODEFLTR**
	- **DEVFLTR**

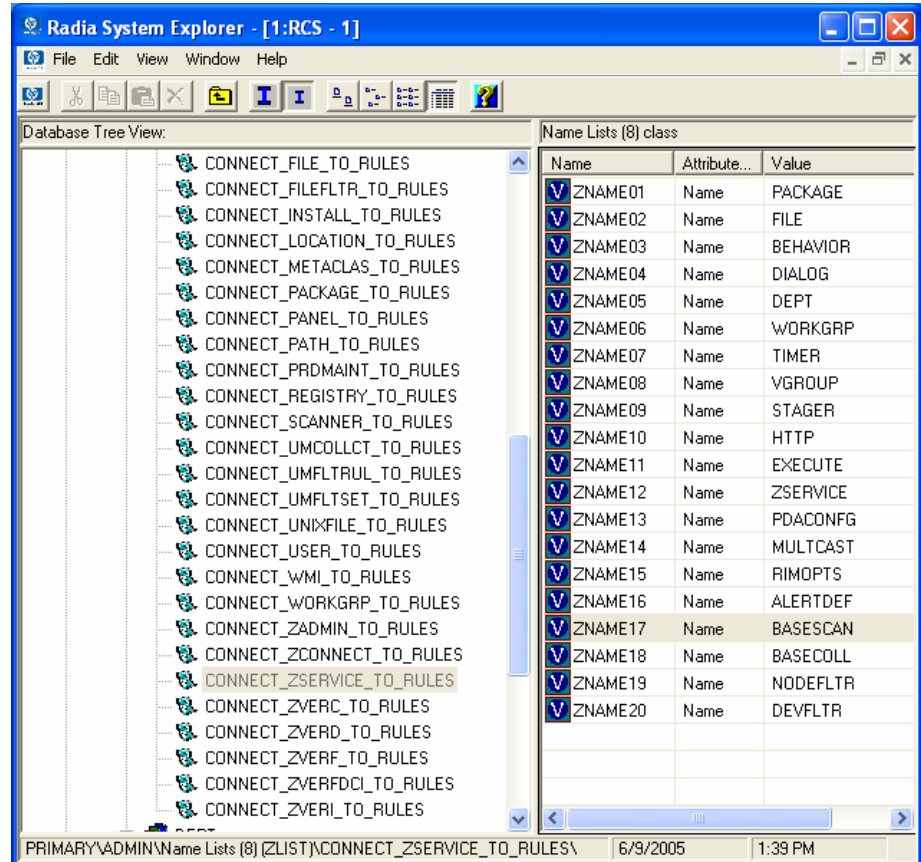

#### <span id="page-15-0"></span>Specifying the Data Collection Directory

You must specify the directory that will store the zipped XML files sent from the Radia client.

This directory *must* match the directory where the Configuration Baseline Importer will look for data to import into the SQL Server Database. This directory is set during the installation of the Configuration Baseline Importer. See [Installing the Configuration](#page-23-0)  [Baseline Importer](#page-23-0) on page [24](#page-23-0) for details.

#### To specify the data collection directory to store the XML files

- 1 Stop the Radia Integration Server service.
- 2 From the Server Management CD, open Configuration Baseline\Importer\putcfg.txt.
- 3 Copy the text in this file to the clipboard.
- 4 Open *SystemDrive*:\Novadigm\IntegrationServer\etc\put.cfg.
- 5 Paste the text that you copied before the Usage Manager section. It should read as follows.

```
# ------------------------------------------------------------
```

```
# - Configuration Baseline Auditor Destination Directories
```

```
# ------------------------------------------------------------
```
if {[info exists env(OvDataDir)]} {

 file mkdir [set dir [file join \$env(OvDataDir) datafiles/cba/import]]

Put\_AddRoot /CBA\_Import \$dir

} else {

 syslog warning "Prerequisite installation of the HP OpenView Cross Platform Library has not been performed. Configuration baseline auditing is unable to receive baseline related data files from client systems."

}

#### — The first statement checks to see if the HP OpenView common components have been installed. The default location is ProgramFilesFolder\HP OpenView\Data.

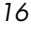

- If the HP OpenView common components have been installed, the second statement creates a directory in ProgramFilesFolder\HP OpenView\Data called datafiles\cba\import.
- The third statement specifies where to save data "put" to the CBA\_Import http target location as specified in the collection options (BASELINE.BASECOLL class defined in the Radia Database).
- The final statement adds an information message to the Radia Integration Server's log if the HP OpenView Foundation Components (specifically, the Cross Platform Library) are not installed or the environment variable is not found.

If you want to store the files in a different location, you can modify the directories specified above. However, if you modify the values in put.cfg you must change the default value for the directory where the Configuration Baseline Importer will read the files from as described in [Installing the Configuration Baseline Importer](#page-23-0) on page [24.](#page-23-0)

Below is an example of using an absolute path.

```
# ------------------------------------------------------------ 
# - Configuration Baseline Auditor Destination Directories 
# ------------------------------------------------------------ 
if {[info exists env(ovDataDir)]} { 
     file mkdir [set dir "c:/program files/HP OpenView/data 
/datafiles/cba/import"] 
     Put_AddRoot /Cba_Import $dir
```
- 6 Save and close the file.
- 7 Start the Radia Integration Server service.

#### **Task 2** Setting up the Microsoft SQL Server Database

The Configuration Baseline Importer retrieves the XML files from the collection directory and imports them into the SQL Server database.

#### To set up your SQL Server database

- 1 Setup a SQL Server Database. To do this, go to **Start**, **Program Files**, **Microsoft SQL Server**, **Enterprise Manager**.
- 2 Expand the Console Root section until you see (local) (Windows NT).
- 3 Right-click **Databases** and select **New Database**.

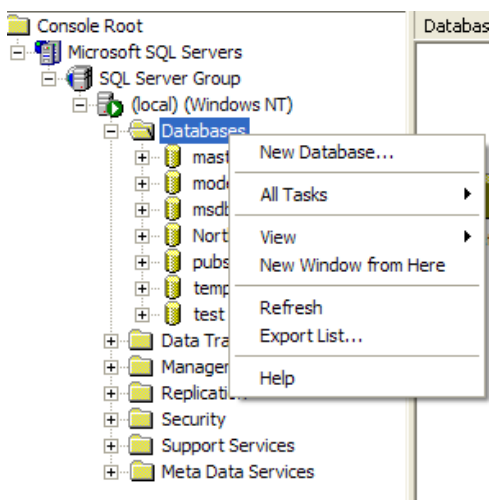

- Type a name for the Database, such as **HPOV\_CBA**.
- Click the **Data Files** tab and set the **Initial Size (MB)** to **100**.
- In **File Growth** area, select **In Megabytes** and type **10** in the text box.
- Click the **Transaction Log** tab and set the **Initial Size (MB)** to **20**.
- In **File Growth** area, select **In Megabytes** and type **5** in the text box.
- Click **OK**.
- In the left pane, go to **Security** and expand it until you see **Logins**. Note that the Login "sa" is the default SQL server system administrator account.

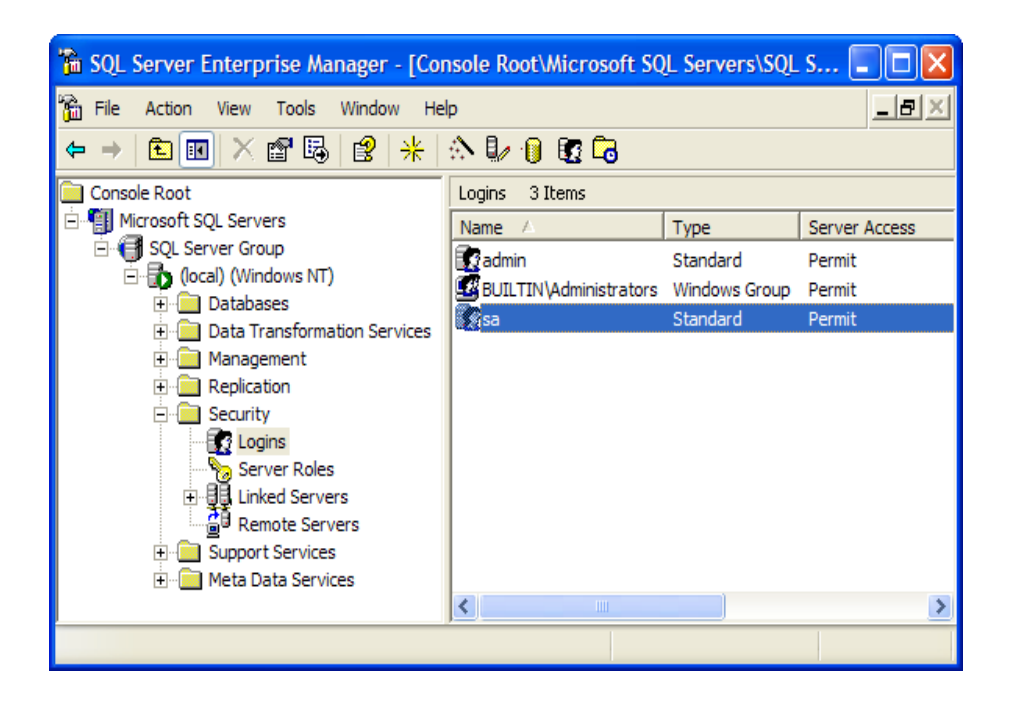

- 11 If you want to create a new login for the SQL Server, you can right-click **Login** and select **New Login**. If you would like to use Windows authentication, consult Microsoft's SQL Server documentation.
- 12 In the **Name** field, type a name such as **cbaimport**.
- 13 Select **SQL Server Authentication** and type a password.

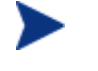

Neither Windows Authentication, nor SQL Server Named Instances are supported in this version of Configuration Baseline Auditor. Choose SQL Server Authentication.

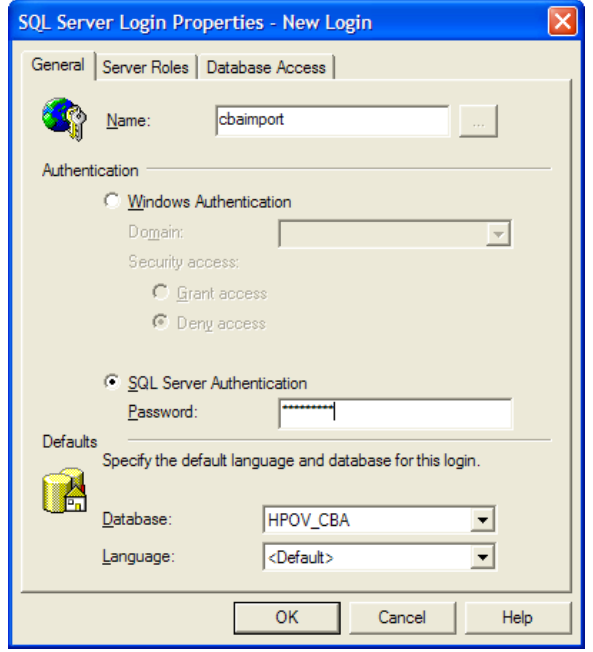

- Click the **Database Access** tab. Select the database that you created and confirm that **public** and **db\_owner** are selected in the **Permit in Database Role** list box.
- Click **OK**.
- Type your password again and click **OK**.
- In the left pane, under **Databases**, click the new database, **HPOV\_CBA**.
- In the right pane, right-click **Users** and select **New Database User**.

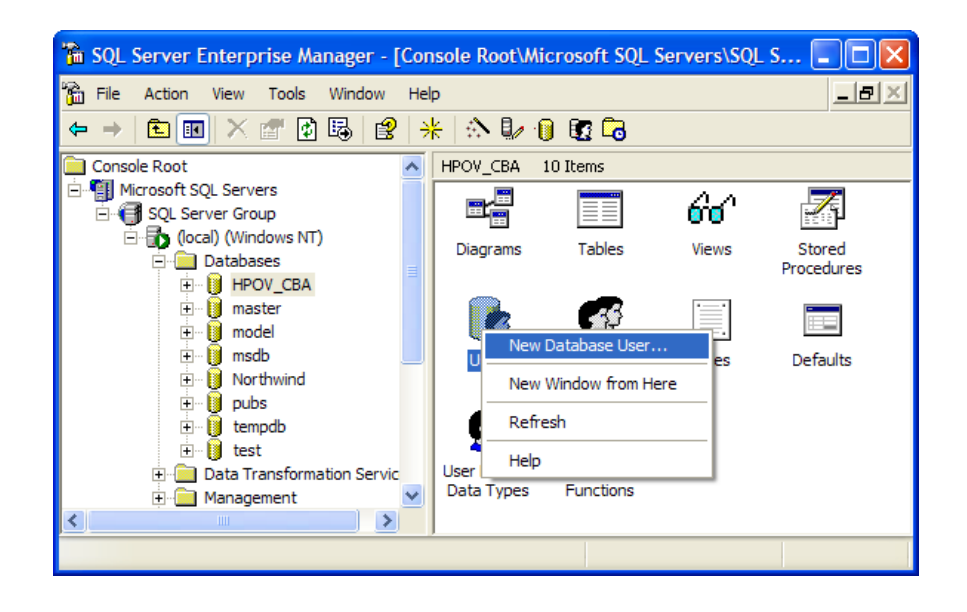

- In the **Login Name** field, type a name such as **cbaimport**.
- In the **Permit in Database Role** area, select **db\_owner**.

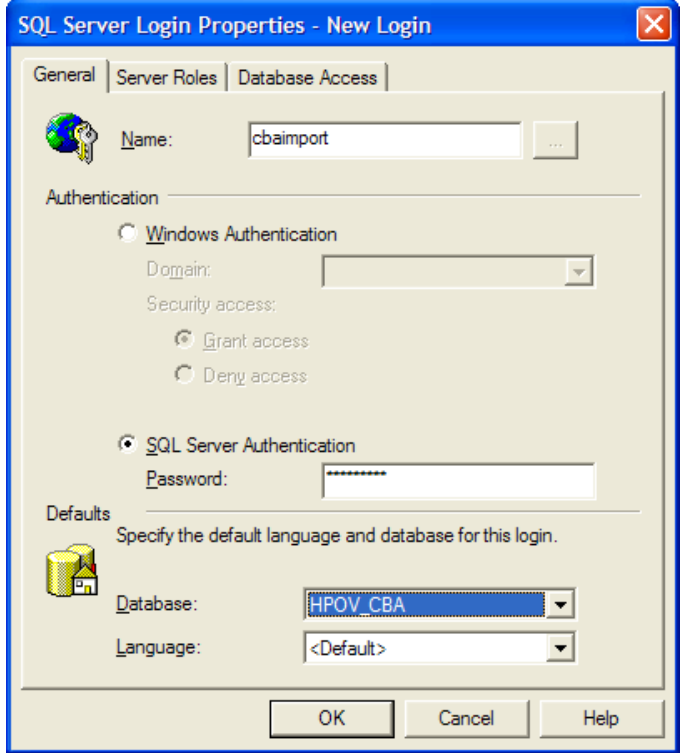

- 21 Click **OK**.
- 22 From the **Tools** menu, select **SQL Query Analyzer**.
- 23 From the **File** menu, select **Open**.

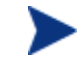

Make sure the **HPOV\_CBA** database is selected.

24 From the **Server Management CD**, go to Configuration Baseline\SQL Databases\SQL Server\2000 and select **CBA\_SqlServer\_Schema.sql**.

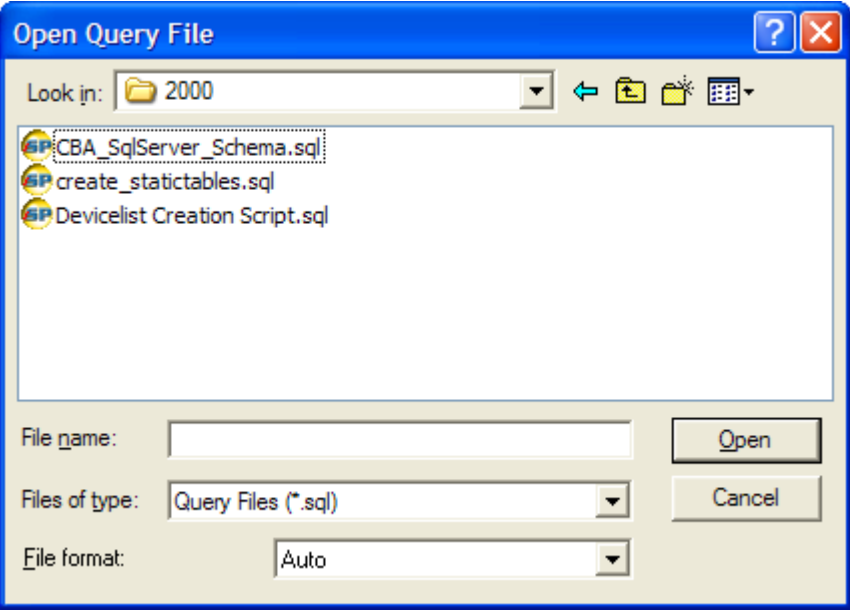

- 25 Click **Open**.
- 26 From the **Query** menu, select **Execute**. The status bar will tell you when the Query Batch is completed.
- 27 From the **Server Management CD**, go to Configuration Baseline\SQL Databases\SQL Server\2000 and select **create\_statictables.sql**.
- 28 Click **Open**.
- 29 From the **Query** menu, select **Execute**. The status bar will tell you when the Query Batch is completed.
- 30 From the **Server Management CD**, go to Configuration Baseline\SQL Databases\SQL Server\2000 and select **Device Creation Script.sql** which is used to enable the Reporting Server.
- 31 Click **Open**.
- 32 From the **Query** menu, select **Execute**. The status bar will tell you when the Query Batch is completed.
- 33 Close the **Analyzer** and **SQL Enterprise Manager**.

#### **Task 3** Installing the Configuration Baseline Importer

<span id="page-23-0"></span>The Configuration Baseline Importer component reads the XML files and imports them into a SQL database.

To install the Configuration Baseline Importer

1 From the **Server Management CD**, go to *\*Configuration Baseline\Importer and double-click setup.cmd.

First, the HP OpenView common components will be installed. These components are a pre-requisite for the Configuration Baseline Importer and provide secure communication and control, configuration, and installation of other components. They also install a local java runtime that is necessary for the HP OpenView environment.

The **Welcome to the Installer for HP OpenView Cross Platform Component** window opens.

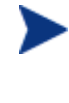

The interface for the HP OpenView Cross Platform Component window opens only if you have not previously installed the HP OpenView common components on the machine. If the components are already installed, you will see several progress bars and when they are done, skip to step 6.

2 Click **Next**.

The **End User Licensing Agreement** window opens.

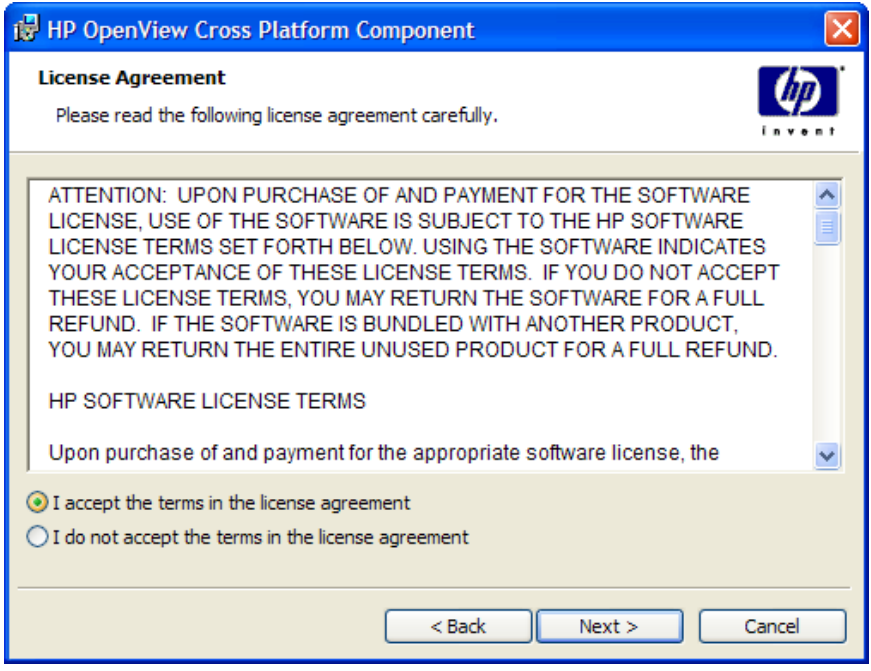

3 Select whether you accept the terms of the agreement or not and then click **Next**. If you do not accept the terms, the installation will be terminated.

The Destination folder window opens.

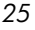

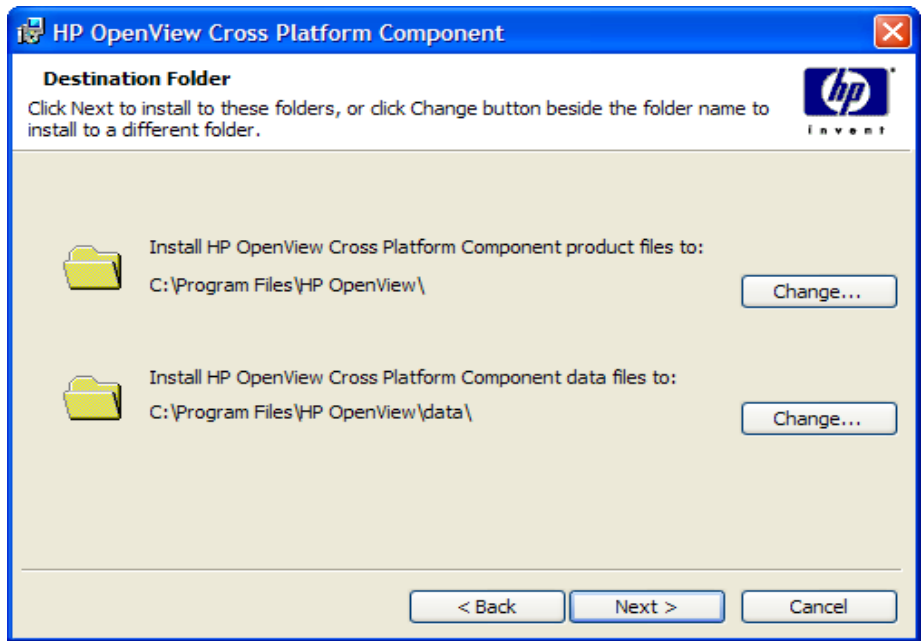

4 Accept the defaults or click **Change** to change the installation directories. Then, click **Next**.

The Ready to Install the Program window opens.

*26 Chapter 2* 

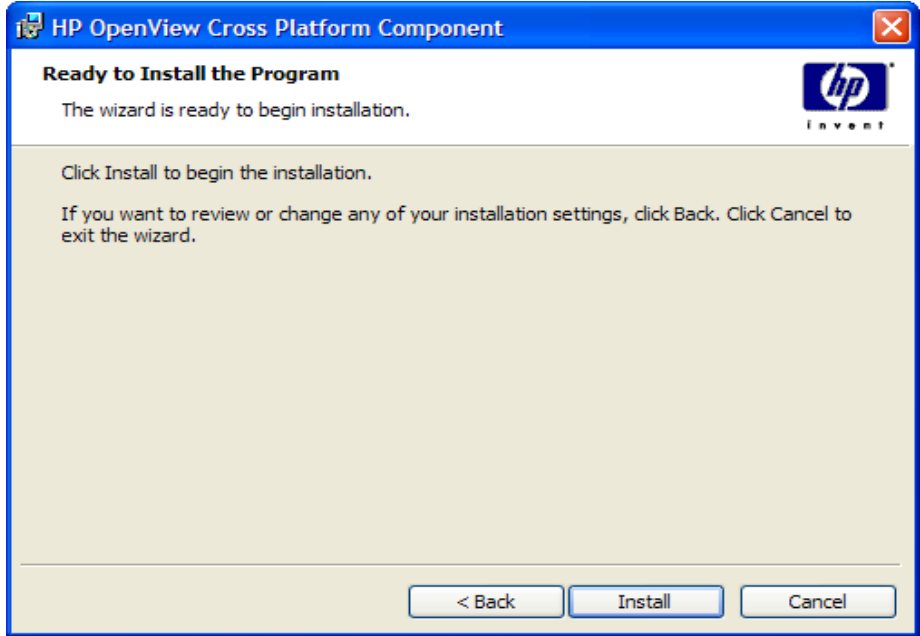

- 5 Click **Install**.
- 6 Click **Finish** when the HP OpenView Cross Platform component installation is complete. You will see several progress bars appear while the rest of the components are installed.

When they are done, the Welcome to the Configuration Baseline Importer Setup window opens.

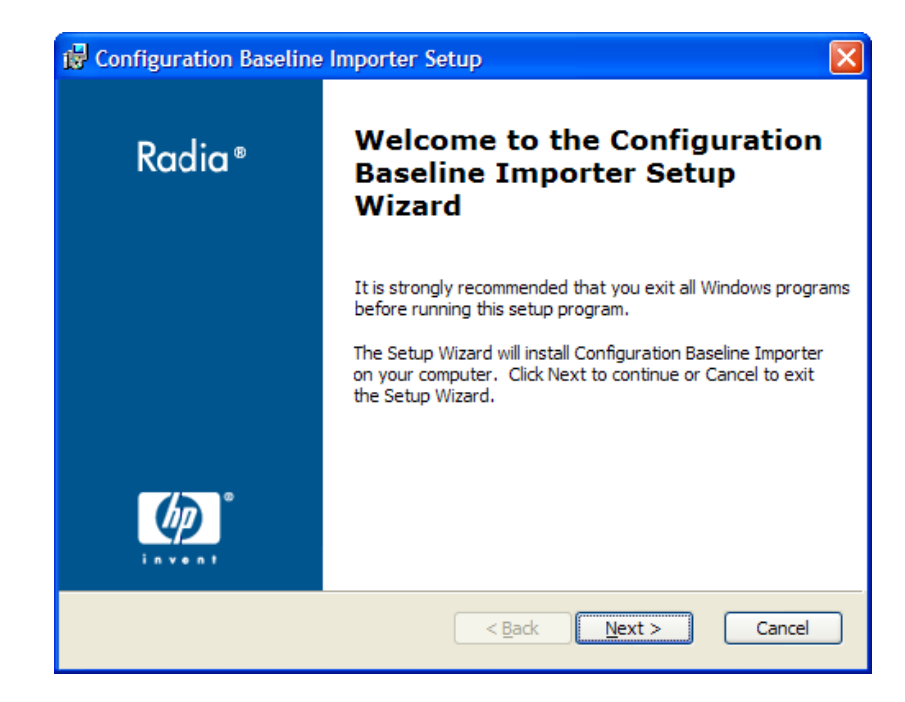

#### 7 Click **Next**.

The End-User Licensing Agreement window opens.

8 Click **Next**.

The SQL Server host name or IP address window opens.

*28 Chapter 2* 

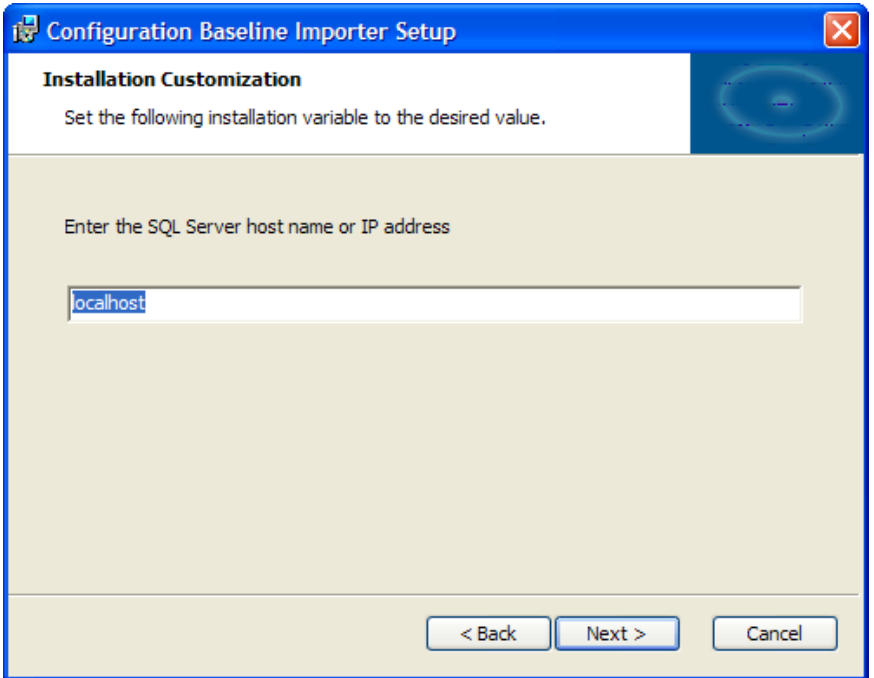

9 Type the hostname or IP address for your SQL Server and then click **Next**. The Enter the SQL Server port number window opens.

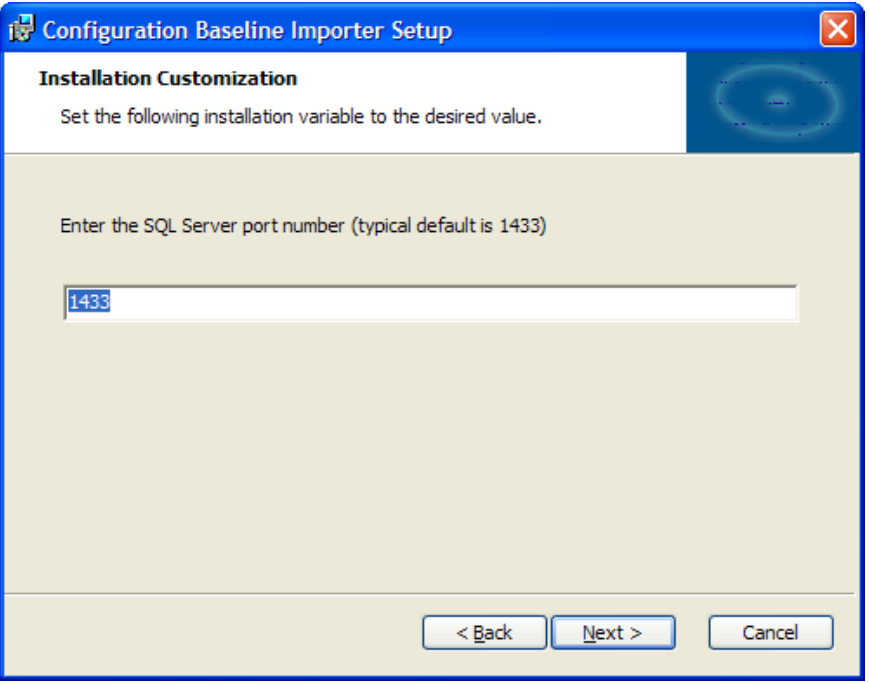

10 Type the port number for your SQL Server (typical default is 1433) and then click **Next**.

The Configuration Baseline Auditor Database name window opens.

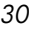

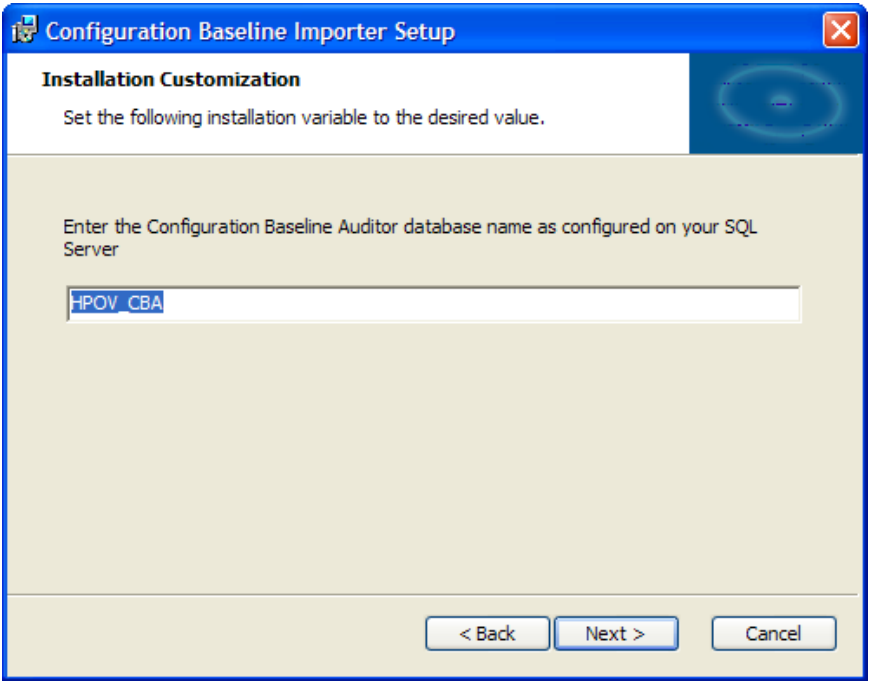

11 Type the name of your Configuration Baseline Auditor Database that you created on your SQL Server and then click **Next**.

The User ID window opens.

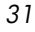

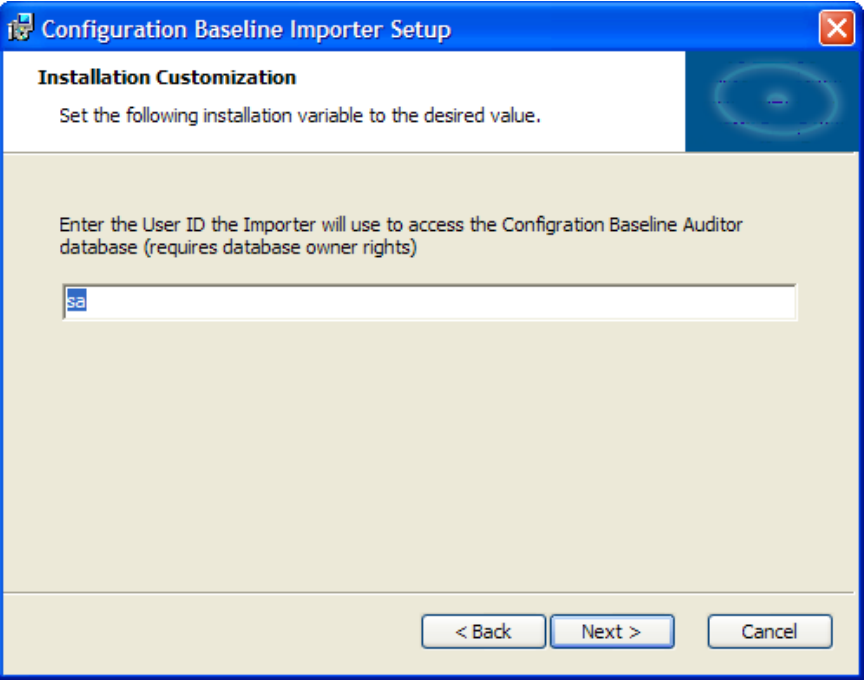

12 Type the **User ID** that you set up in your Configuration Baseline Auditor database that you created on your SQL Server and then click **Next**.

Note that the User ID **sa** is the default SQL server system administrator account.

The Password window opens.

*32 Chapter 2* 

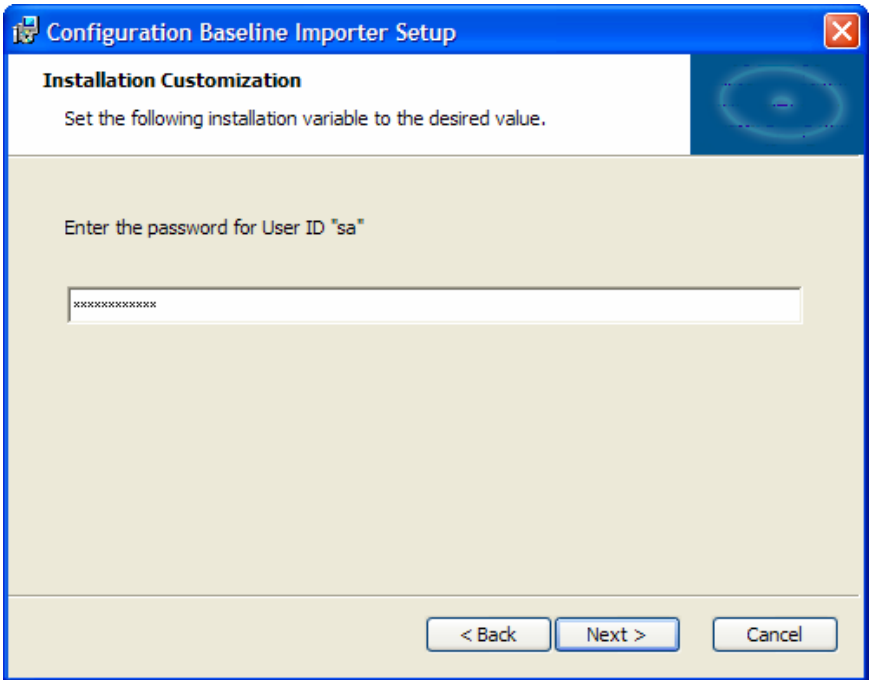

13 Type password that you set up in your Configuration Baseline Auditor database that you created on your SQL Server and then click **Next**.

The Wait time window opens.

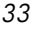

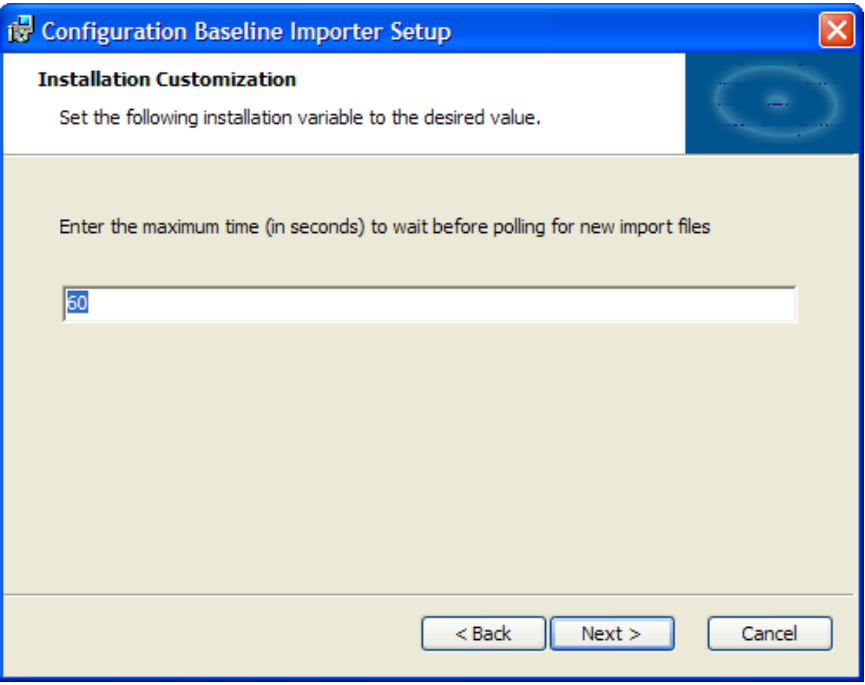

14 Type the maximum time, in seconds, to wait before polling the Radia Integration Server for new files to be imported to the SQL Server Database and then click **Next**.

The Archive option window opens.

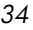

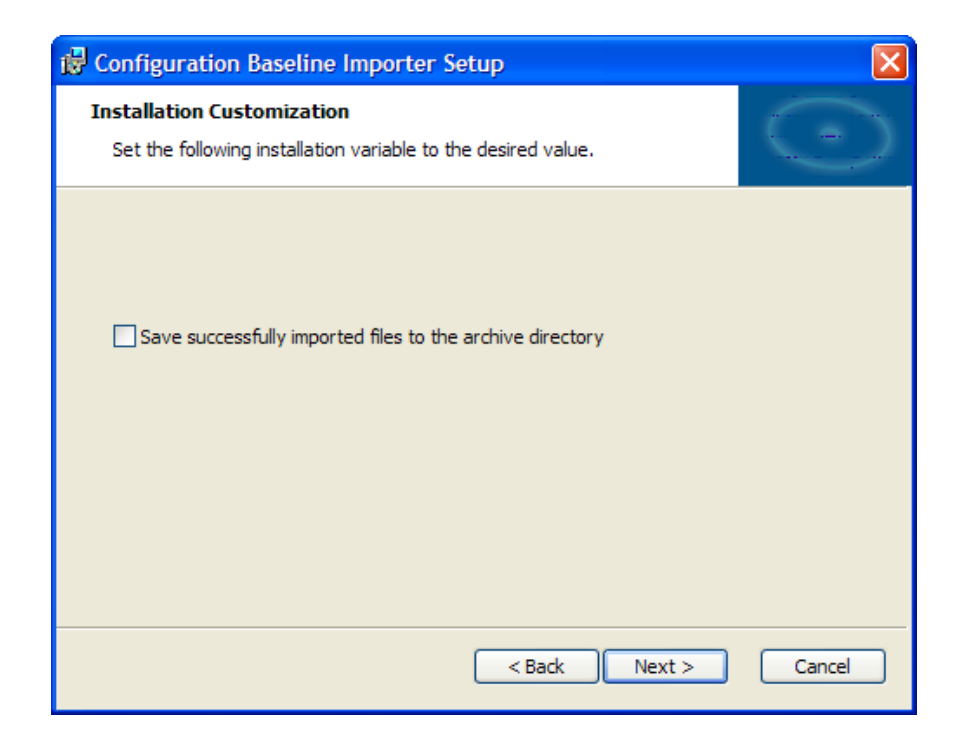

15 Select whether you would like to have the compressed XML files that have been imported successfully stored in an archive directory. See [Table](#page-36-1)  [1 on page 37](#page-36-1) for where these files are stored.

The Ready to Install window opens.

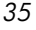

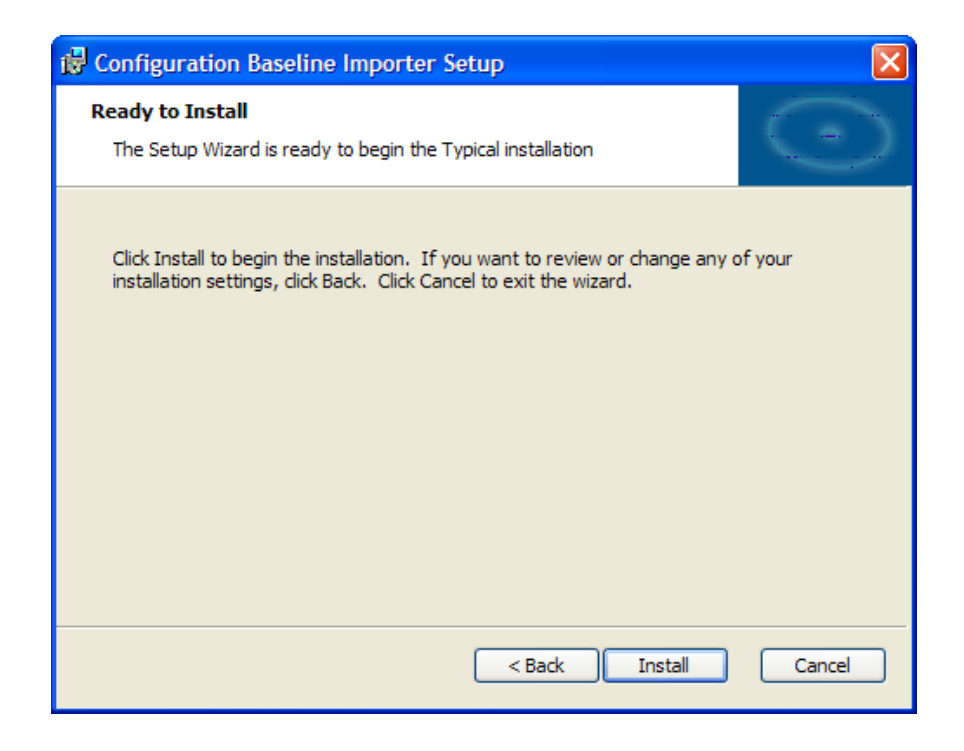

16 Click **Install**.

Several command windows will open and close.

17 Click **Finish** to complete the installation.

The final command window opens.

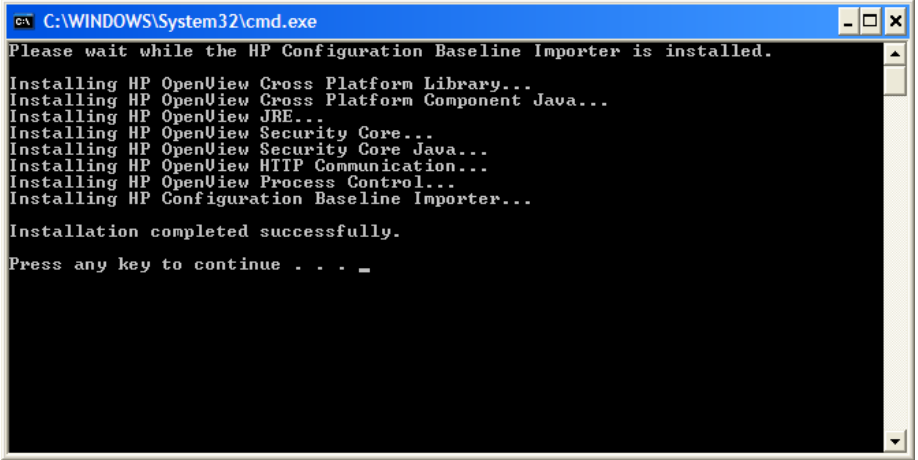
18 Press any key to continue. This completes the installation for the Configuration Baseline Importer.

#### Modifying Configuration Baseline Importer values after installation

In some cases, you may need to modify the values that you set during the installation of the Configuration Baseline Importer.

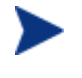

The defaults are listed in path\cbaimport.ini*. Do not make changes directly to this file* If you do so, the changes will not be stored properly*.*

• To change Configuration Baseline Importer installation information, open a command prompt and type:

ovconfchg –ns cbaimport –set *keyname value* 

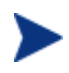

If there are spaces in the value, type the value with quotes (" "). For example, if you want to change the value for input\_data\_path, the command line would read as follows:

ovconfchg –ns cbaimport –set input\_data\_path "D:\IntegrationServer\etc\cba\CBA\_Import"

— If you make a mistake and want to set a value back to it's default, type

ovconfchg –ns cbaimport –clear *keyname* 

— If you want to set all values back to their defaults, type

ovconfchg –ns cbaimport –clear –all

• If you want to see all of the non-default values, type

ovconfchg –edit

The keys and values that you may change are listed in the table below.

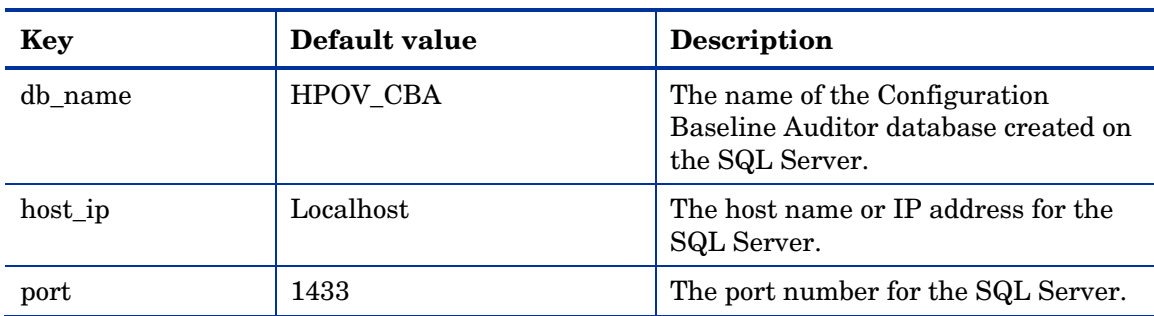

#### **Table 1: Importer keys and values**

*Configuring Your Environment 37* 

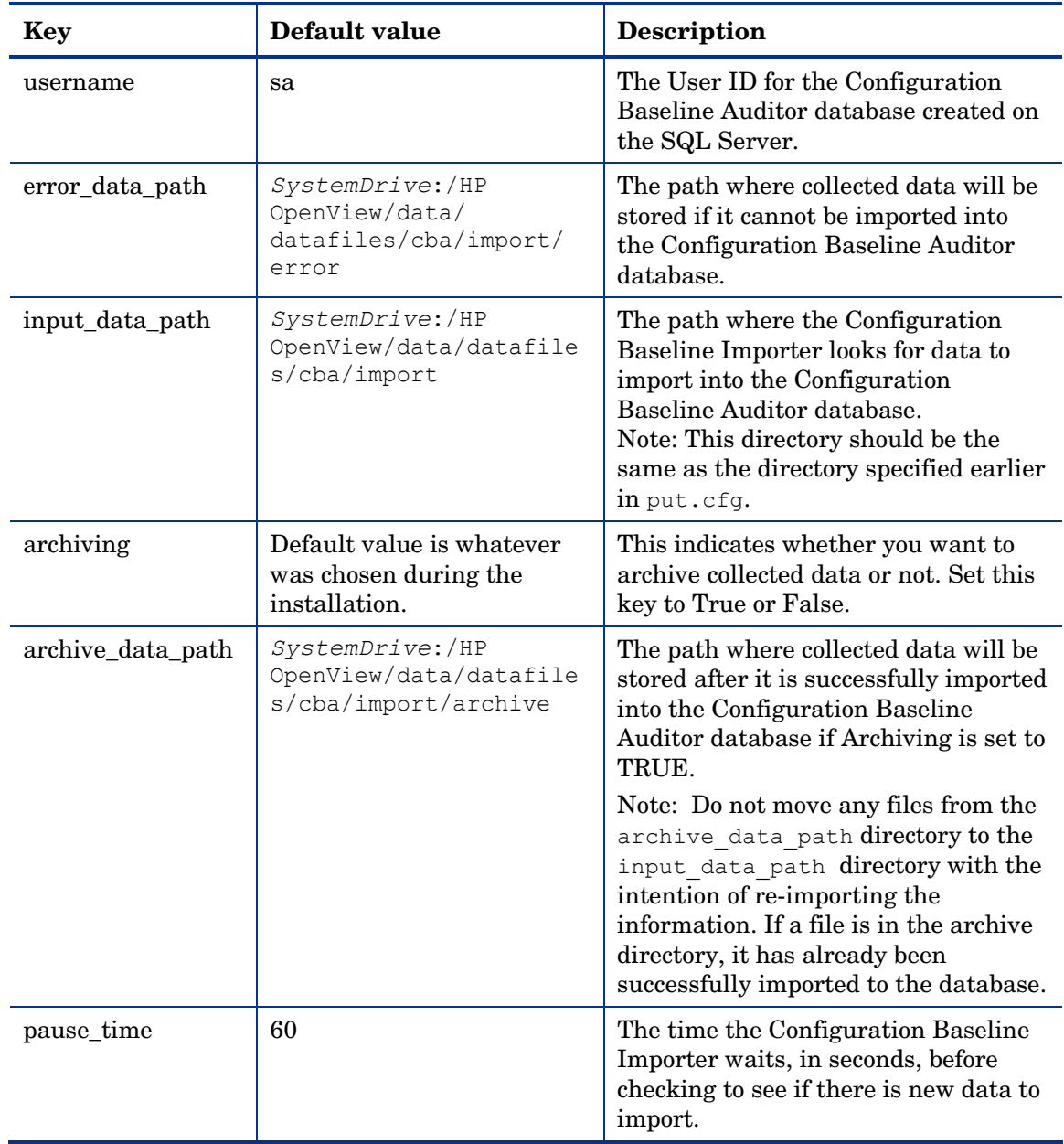

After making the changes, you must perform the following steps to ensure the changes get picked up.

1 Run ovc –stop cbaimport.

*38 Chapter 2* 

2 Run ovc –start cbaimport. For further information on the ovc command, see *SystemDrive*:\Program Files\HP OpenView\help\en\ov\_java\control\control\html.

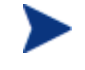

If you want to confirm that the Configuration Baseline Importer is running, type **ovc –status**.

#### Changing your Configuration Baseline Auditor Database password

If necessary, you can change the password that you set up during the initial configuration in your Configuration Baseline Auditor Database that you created on your SQL Server.

#### To change your password

- 1 Go to *SystemDrive*:\Program Files\HP Openview\bin and doubleclick **cbaimport\_chgpwd.bat.**
- 2 When prompted, type the new password and press **Enter**.
- 3 Run ovc –stop cbaimport.
- 4 Run ovc -start cbaimport. For further information on the ovc command, see *SystemDrive*:\Program Files\HP OpenView\help\en\ov\_java\control\control\html.

#### **Task 4** Installing the Configuration Baseline Auditor

Use the Configuration Baseline Auditor to compare different states within a subsystem.

#### To install the Configuration Baseline Auditor

1 From the Server Management CD, go to \Configuration Baseline\Importer and double-click setup.cmd.

First, the HP OpenView common components will be installed. These components are a pre-requisite for the Configuration Baseline Importer and provide secure communication and control, configuration, and installation of other components. They also install a local java runtime that is necessary for the HP OpenView environment.

The Welcome to the Installer for HP OpenView Cross Platform Component window opens.

*Configuring Your Environment 39* 

The interface for the HP OpenView Cross Platform Component window opens only if you have not previously installed the HP OpenView common components on the machine. If the components are already installed, you will see several progress bars which will perform additional installations to the same directory used previously. When they are done, skip to step 6.

#### 2 Click **Next**.

D

The End User Licensing Agreement window opens.

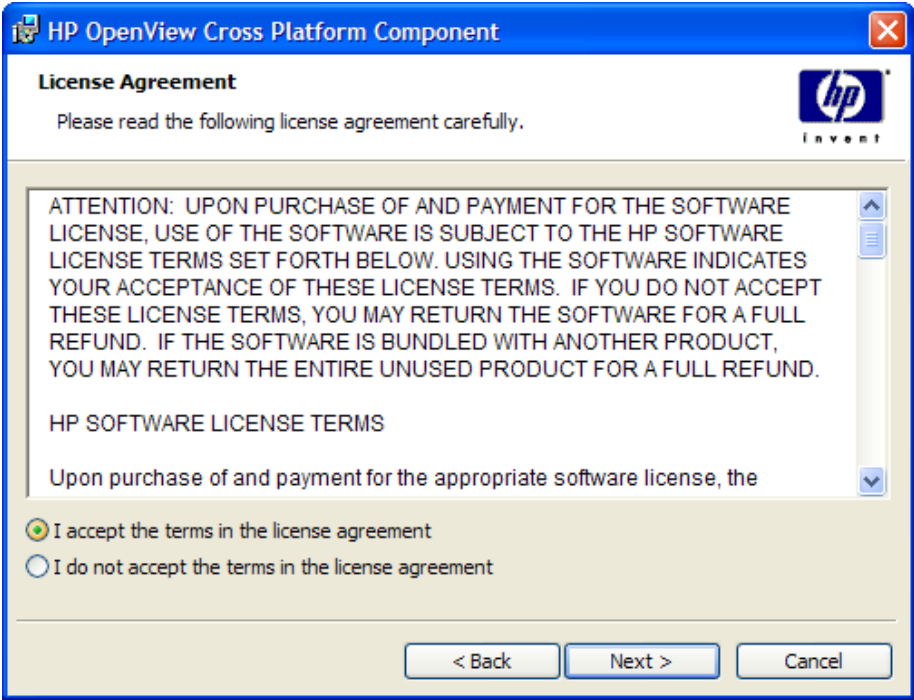

3 Select whether you accept the terms of the agreement or not and then click **Next**. If you do not accept the terms, the installation will be terminated.

The Destination folder window opens.

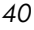

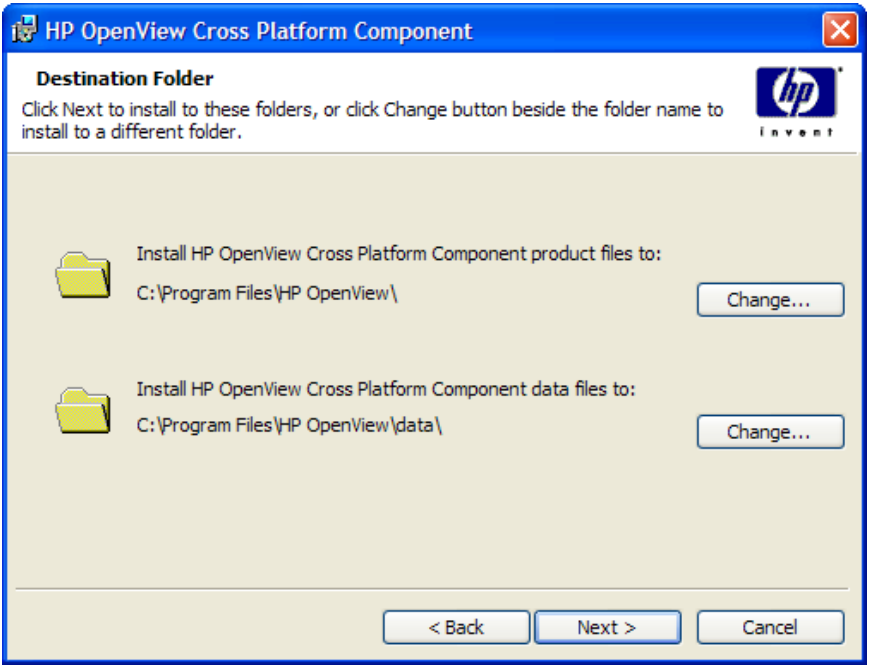

4 Accept the defaults or click **Change** to change the installation directories. Then, click **Next**.

The Ready to Install the Program window opens.

*Configuring Your Environment 41* 

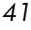

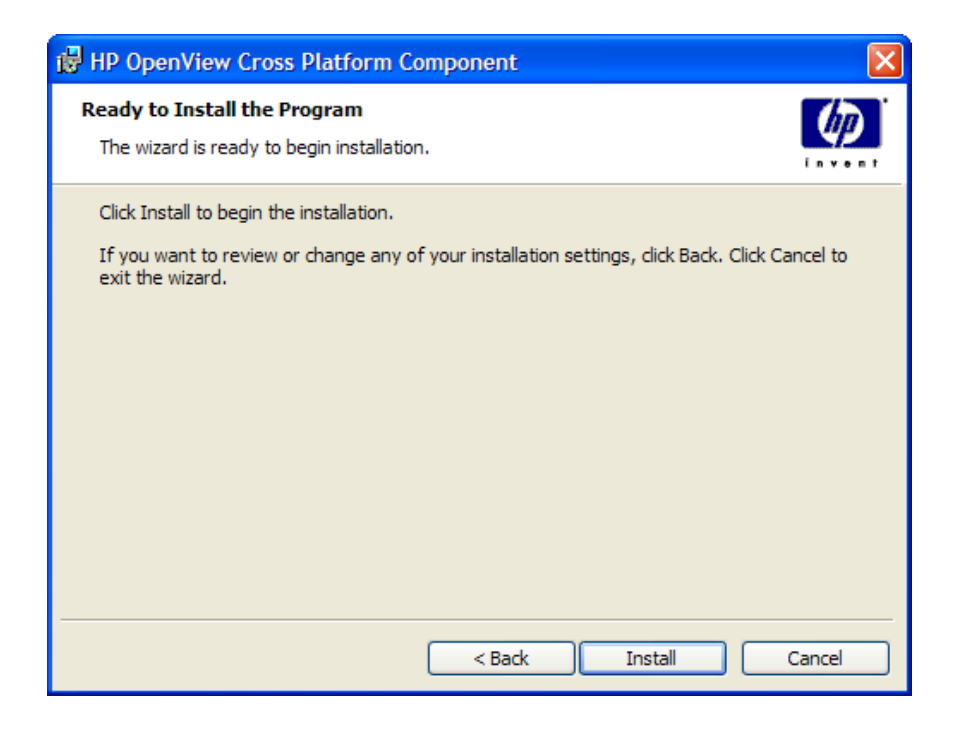

- 5 Click **Install**.
- 6 Click **Finish** when the HP OpenView Cross Platform component installation is complete. You will see several progress bars appear while the rest of the components are installed.

When they are done, the Welcome to the Configuration Baseline Auditor Setup window opens.

7 Click **Next**.

The End-User Licensing Agreement window opens.

8 Click **Next**.

The Launch the Configuration Baseline Auditor window opens.

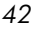

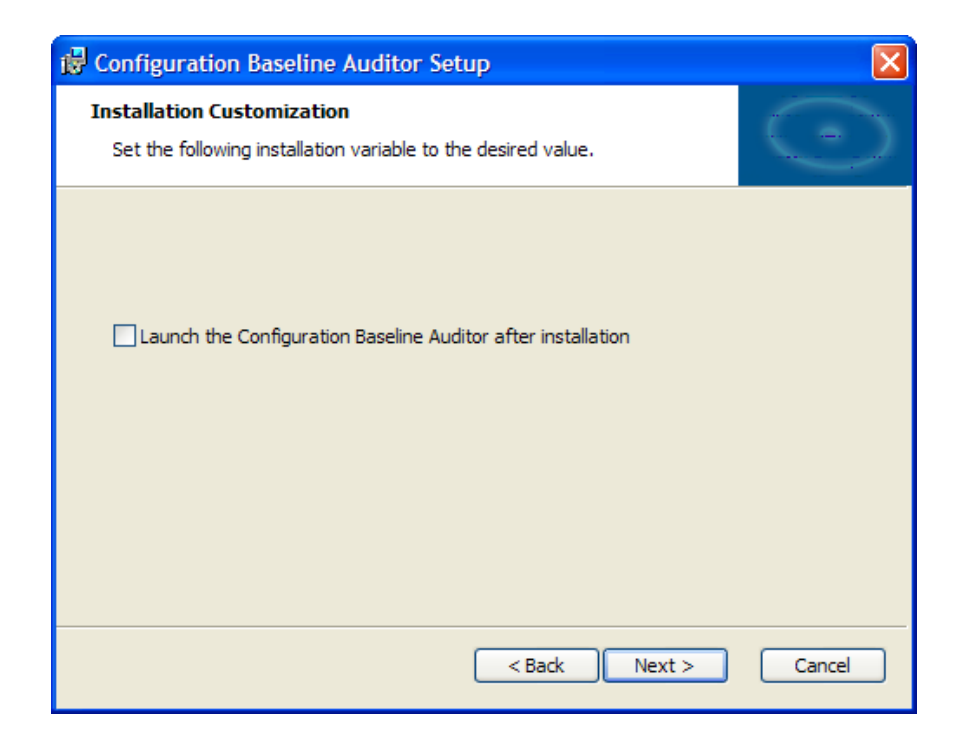

9 Click the checkbox if you would like to launch the Configuration Baseline Auditor.

> If you do not have any data imported into your Configuration Baseline Auditor Database, you will receive an error message "Could not retrieve data from the database". Close the Configuration Baseline Auditor and see the following chapters to create a subsystem and capture data.

10 Click **Next**.

The Install window opens.

*Configuring Your Environment 43* 

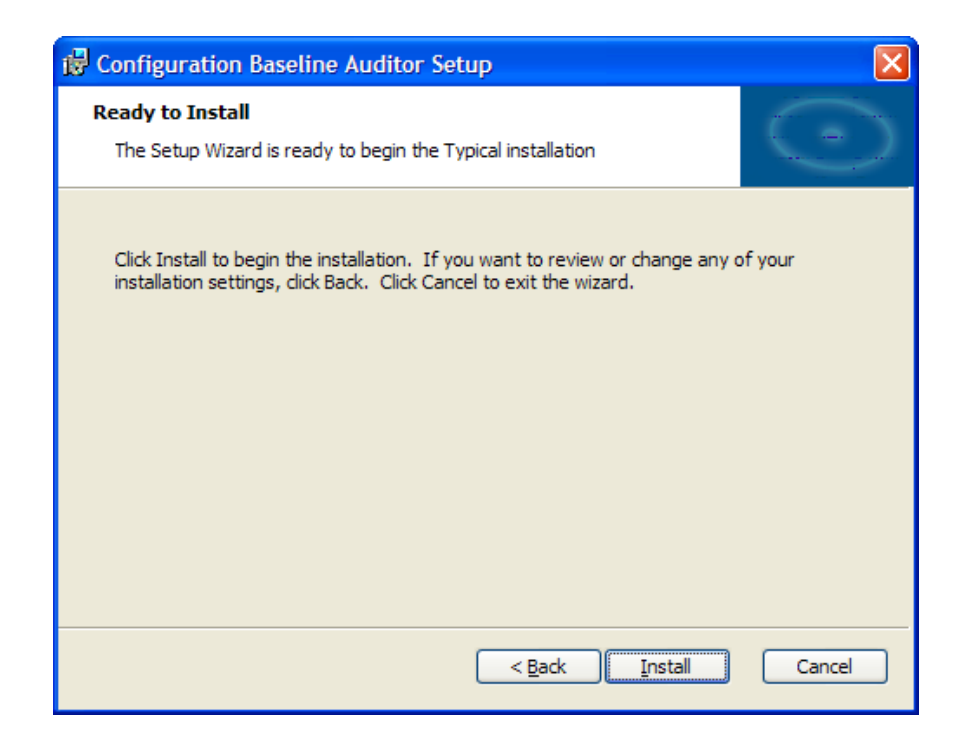

- 11 Click **Install**.
- 12 Click **Finish** to exit the Setup Wizard.

You may be asked to restart your machine. Click **Yes**.

#### **Task 5** Configuring the Radia Reporting Server

The Reporting Server has been enhanced to enable reporting against your Configuration Baseline Auditor SQL database to provide summary reports of Configuration Baseline Auditor data.

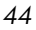

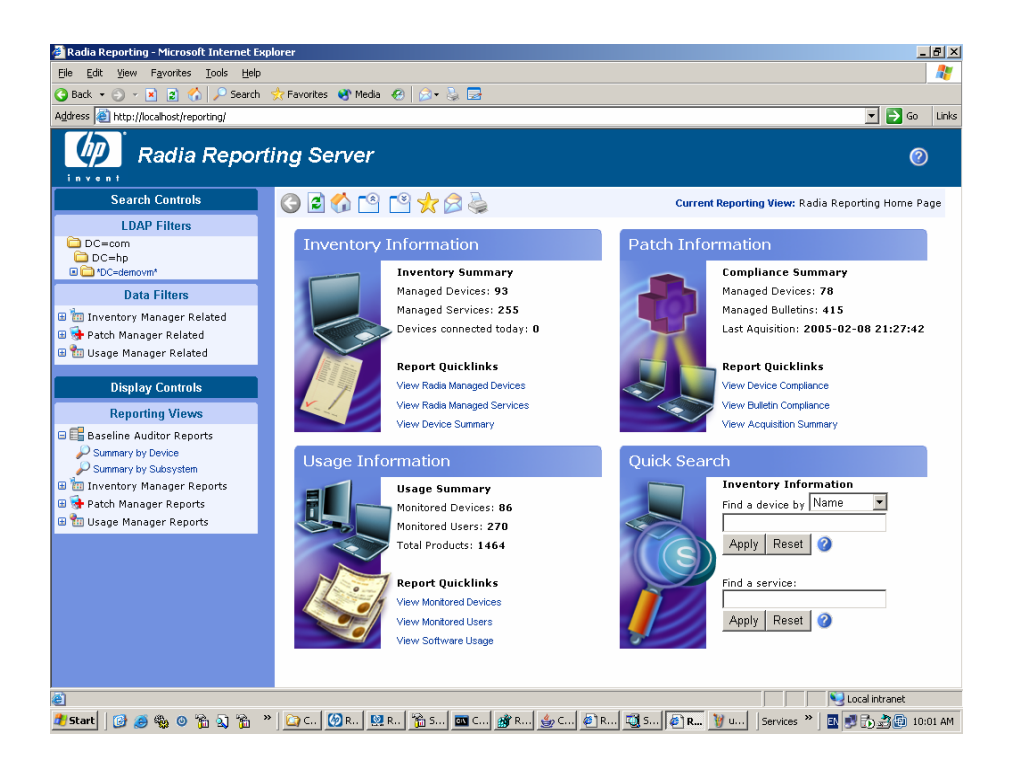

#### To enable Configuration Baseline Auditor Reporting

1 Open a Web browser and type the address **http://***ip\_address*  **/reporting/setup.tcl** and press **Enter** on your keyboard.

This launches the interface for configuring the Reporting Server.

*Configuring Your Environment 45* 

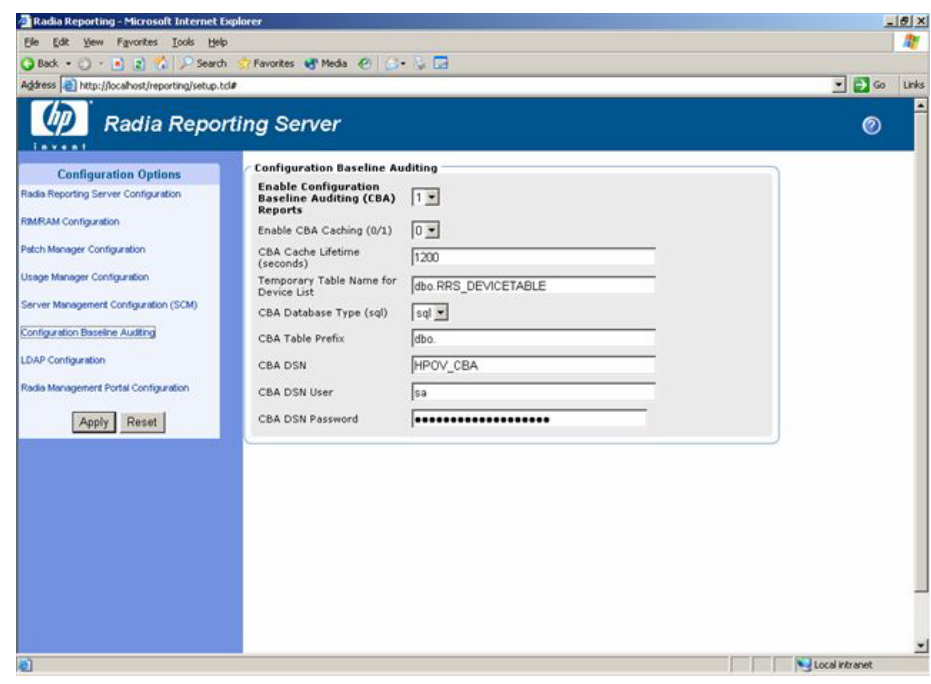

2 In **Configuration Options**, click **Configuration Baseline Auditing** and then review the following options.

| Option                                                   | <b>Description</b>                                                                                                    | <b>Defaults</b>            |
|----------------------------------------------------------|----------------------------------------------------------------------------------------------------|----------------------------|
| Enable Configuration<br><b>Baseline Auditing Reports</b> | Set this option to 1 to enable<br>reporting or to 0 to disable<br>reporting.                                                                                                    | $\mathbf{1}$               |
| Enable CBA Caching                                       | Set this option to 1 to enable<br>caching or to 0 to disable<br>caching. Caching stores the<br>report information to the<br>Reporting Server so it can<br>be retrieved locally instead<br>of retrieving the information<br>from the database. | $\Omega$                   |
| CBA Cache Lifetime (in<br>seconds)                       | Defines how long to keep<br>cached information on the                                                                                                    | $1200(20 \text{ minutes})$ |

**Table 2: Configuration Options for the Reporting Server** 

*46 Chapter 2* 

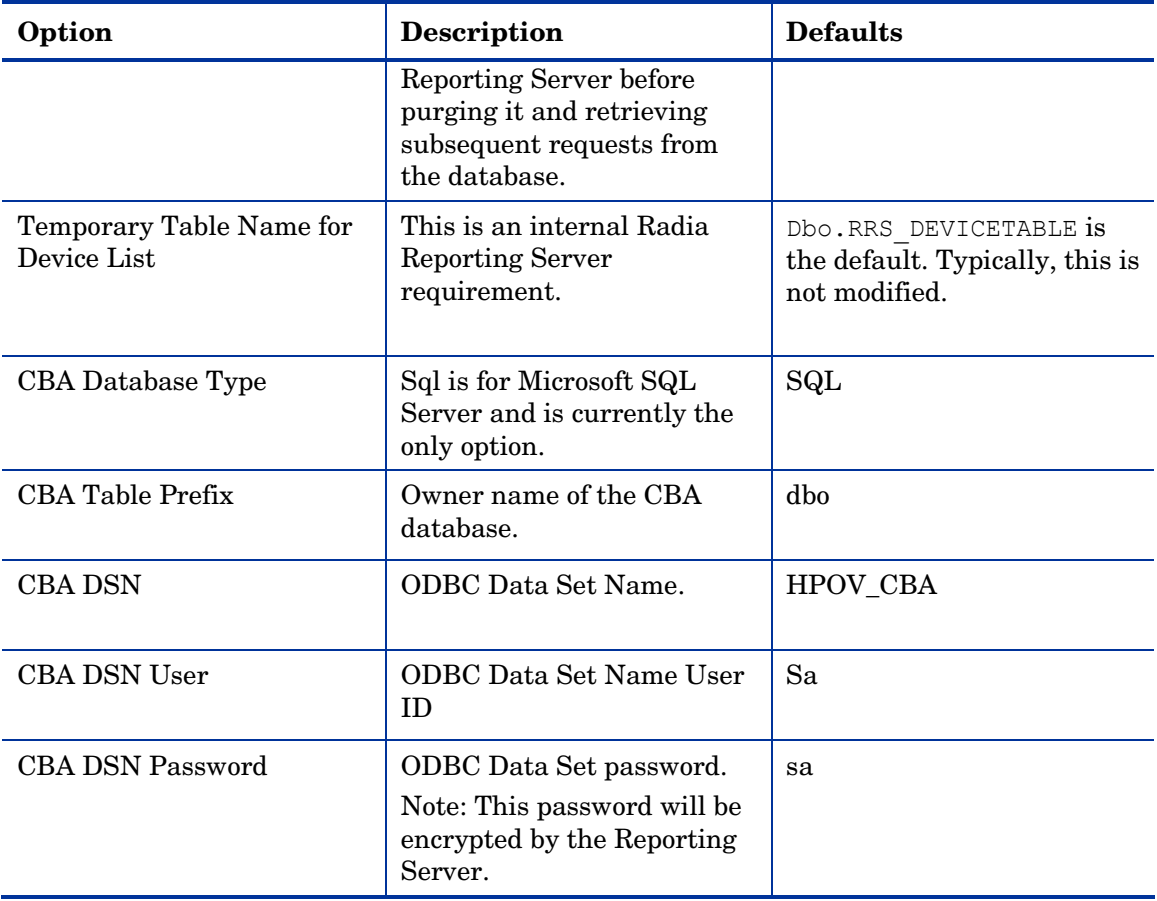

#### 3 Click **Apply**.

Enabling the Reporting Server Configuration File

You must enable the new Reporting Server configuration file, ReportingServer\bin\config.new.tcl. To do this:

- 1 Close any open Reporting Server windows.
- 2 Rename your old configuration file, config.tclto old\_config.tcl or save it elsewhere.
- 3 Rename config.new.tcl to config.tcl**.**
- 4 Launch the Reporting Server.

*Configuring Your Environment 47* 

You will learn about how to define subsystems, collect data and compare states in the following chapters.

# 3 Defining Subsystems

The key to successful implementation of the Configuration Baseline Auditor is to properly define subsystems. Remember, a subsystem is a logical group of resources (files and registry settings) for which you define scan filters to determine what information will be captured. When defining a subsystem, you need to:

- 1 Specify the subsystems to track in your environment. Subsystems should be associated with a well-known set of resources. Typically, this is an application or service. In some cases, it might be a common infrastructure component such as a Java runtime engine.
- 2 Determine the resources to be included or excluded from a subsystem. Common techniques for determining resources are to examine installation program metadata and scan for differences after an application has been installed.
- 3 Determine the attributes to monitor for changes.
	- Resources such as executable files should be scanned for changes in size, CRC and MD5 signatures. MD5 signatures for Windows executables are always generated, but MD5 generation is optional for non-executable files.
	- Data files that routinely change as part of normal processing should be excluded from a subsystem, or at least be defined to ignore their volatile attributes.
	- Permission attributes should be monitored for protected resources.

Use the BASELINE domain in the System Explorer to define subsystems.

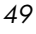

## Example: Creating and Configuring a Subsystem

This section provides a simple example of how to create and configure a subsystem. See [About the Baseline Domain](#page-78-0) on page [79](#page-78-0) for more information about the BASELINE domain.

In this example, we will create a subsystem called Microsoft SQL Server 2000 that uses file and registry filters. File filters define the specific files that you want to scan in the subsystem. Registry filters define specific registry keys to scan.

Note that to use this example, you must have Microsoft SQL Server 2000 installed. If you do not have Microsoft SQL Server 2000, you can choose an application that is on your machine and define filters that match that application.

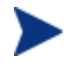

The steps below assume knowledge of how to use the System Explorer. If you are not familiar with this tool, please refer to the *System Explorer Guide* for details about how to use this tool.

### Creating a Subsystem

#### Task 1 Specify Collection Options

Collection options define the type of collection to be performed and when. Types of collections include full, differential or none. The collection is performed during a Radia client connect.

- 1 Open the System Explorer.
- 2 Go to **PRIMARY.BASELINE.BASECOLL**.
- 3 Open the **Default Collection Options** instance.

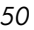

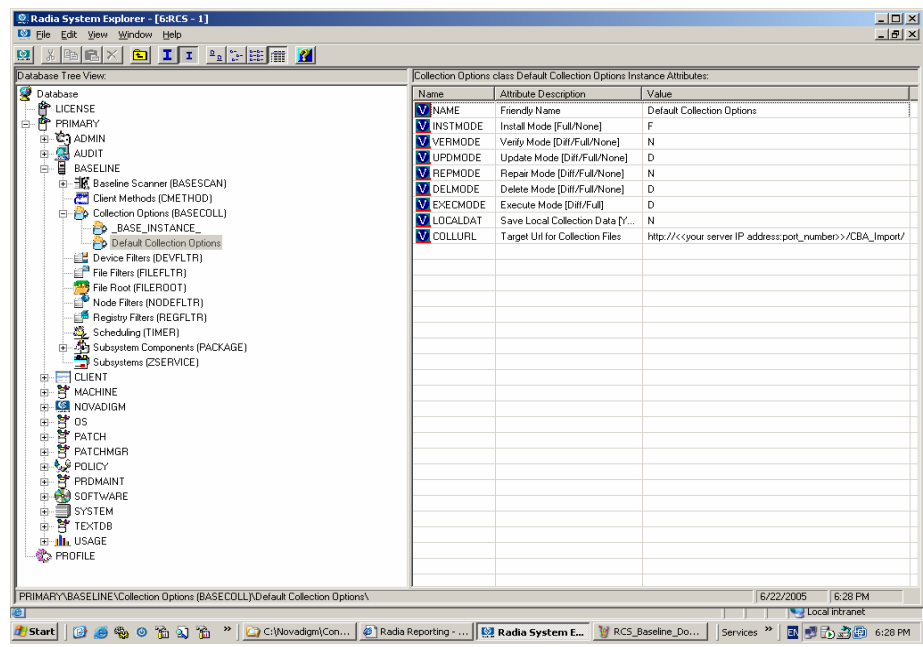

4 Open the **COLLURL** attribute and modify it to point to your Radia Integration Server. For example:

http://your server IP address:port\_number/CBA\_Import/ becomes

```
http://192.168.1.1:3466/CBA_Import/
```
- 5 For this example, do not change any of the other default options.
- 6 Click **OK** and **Yes** to confirm your changes.

**Task 2** Create a package and specify the file and registry filters

- 1 If necessary, open the System Explorer.
- 2 Go to **PRIMARY.BASELINE.PACKAGE**.
- 3 Create a new package instance. In our example, we will name the package **MS\_SQLSERVER\_2000**.

*Defining Subsystems 51* 

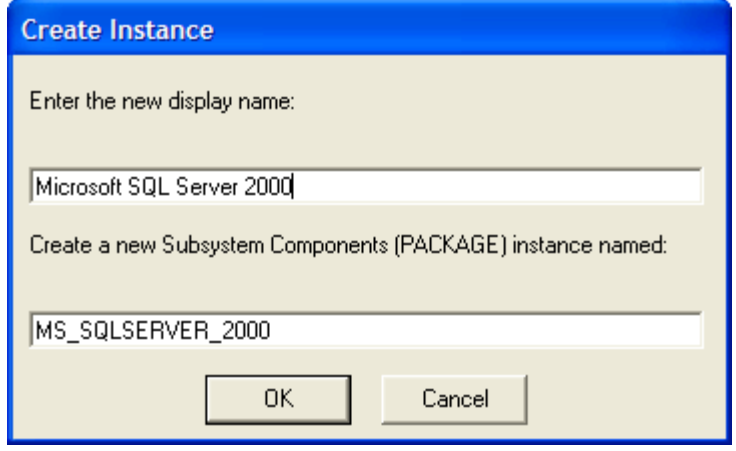

- 4 Click **OK**.
- 5 Right-click the new package and select **Add New Components**.

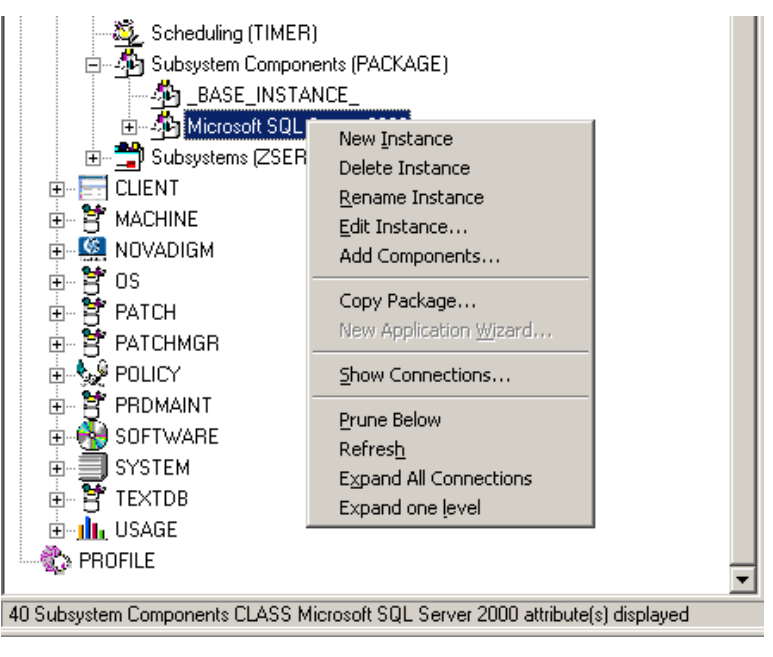

The Add New Components window opens.

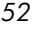

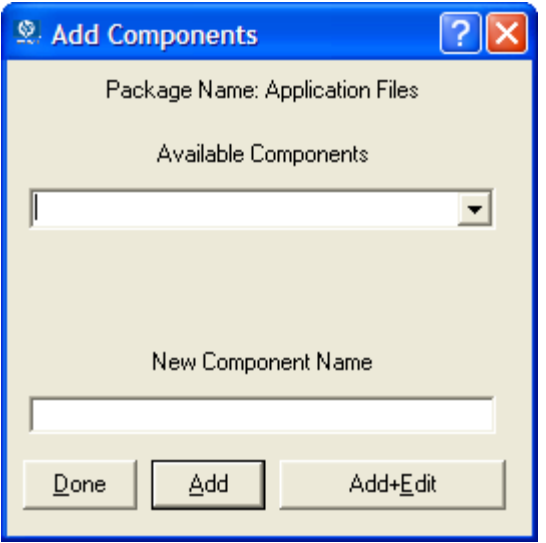

- 6 From the **Available Components** drop-down menu, select **File Filters**.
- 7 In the **New Component Name** text box, type the friendly name for the directory containing the files that you want to capture. For example, you might type **PF – Microsoft SQL Server** to indicate that you want to capture the files from Program Files\Microsoft SQL Server.
- 8 Click **Add + Edit.**

The Edit Class window opens.

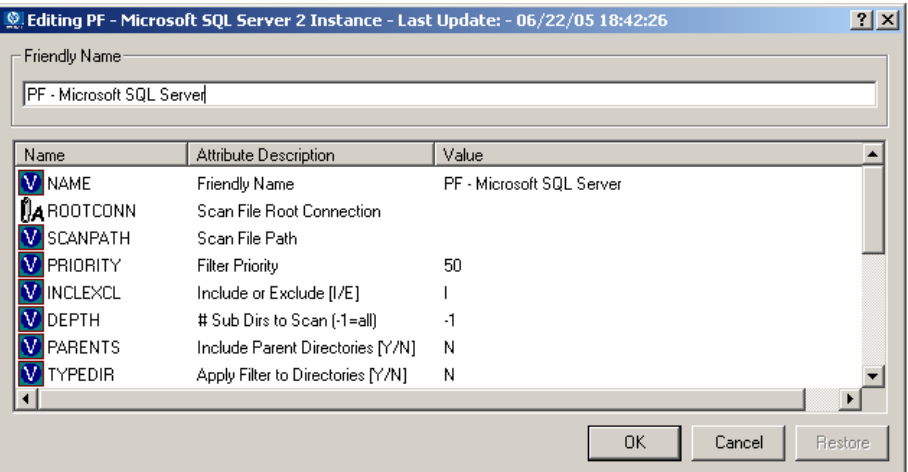

*Defining Subsystems 53* 

9 You have two options for defining the path contents. You can use the logical folder settings that are predefined in the BASELINE domain in the FILEROOT class. If this option is chosen, the path name defined in the SCANPATH attribute is appended to this FILEROOT chosen to form a fully qualified path name. You may also choose to use define the SCANPATH attribute as a fully qualified name (i.e.,  $C$ : \Program Files\Microsoft SQL Server). When using the ROOTCONN option, connect the appropriate logical folder instance (in the **FILEROOT** class) to the package.

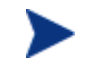

You may need to review the instances in the **BASELINE.FILEROOT** class to determine what the appropriate instance is for your needs.

10 For this example, go to the **ROOTCONN** attribute and type the connection to the logical folder, such as **BASELINE.FILEROOT.PROGRAMFILESFOLDER**.

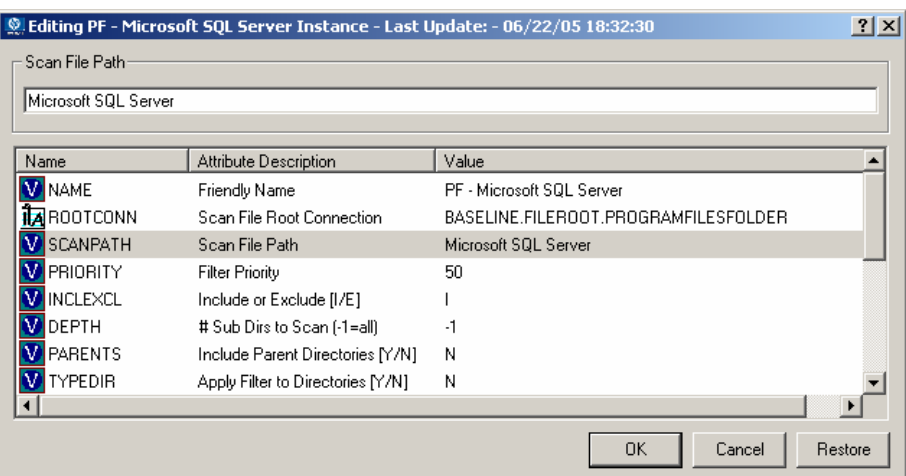

11 When a **ROOTCONN** is defined, set the **SCANPATH** attribute to the folder where the files that you want to scan are stored. If you opened Windows Explorer, typically Microsoft SQL Server files are stored in C:\Program Files\Microsoft SQL Server. Therefore, in this example, you would type **Microsoft SQL Server**.

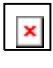

Do not specify the full path  $(C:\Per\gamma\$  Files) since you connected this instance to a logical folder to define where the folder can be found on a particular device.

You may also choose to use define the **SCANPATH** attribute as a fully qualified name (i.e., C:\Program Files\Microsoft SQL Server) and leave the **ROOTCONN** attribute empty.

- 12 Click OK.
- 13 Click **Yes** to save your changes.

The Add Components dialog box opens again.

- 14 From the **Available Components** drop-down menu, select **File Filters**.
- 15 In the **New Component Name** text box, type the friendly name for the directory containing the files that you want to capture. For example, you might type **PF – Exclude Logs** to indicate that you do not want to capture log files from the logs directory in Program Files\Microsoft SQL Server.
- 16 Click **Add + Edit**.

The Edit Class window opens.

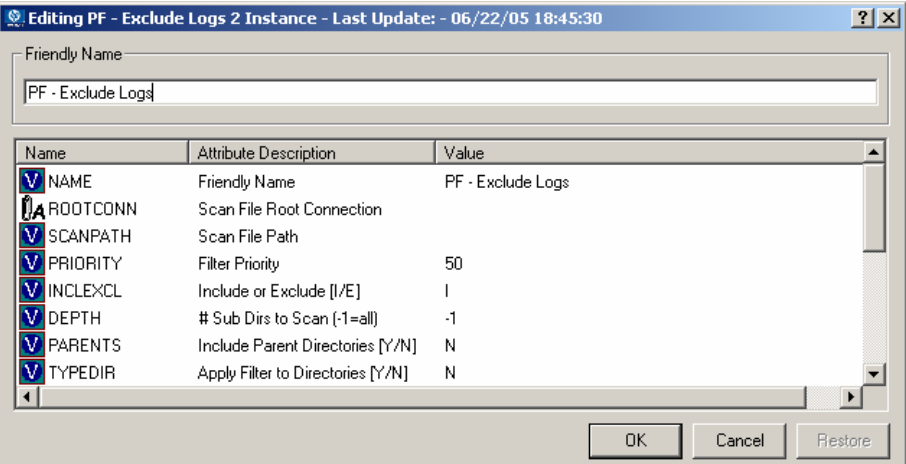

17 Connect the appropriate logical folder instance (in the FILEROOT class) to the package.

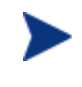

You may need to review the instances in the BASELINE.FILEROOT class to determine what the appropriate instance is for your needs.

*Defining Subsystems 55* 

18 For this example, go to the ROOTCONN attribute and type the connection to the logical folder, such as BASELINE.FILEROOT.PROGRAMFILESFOLDER.

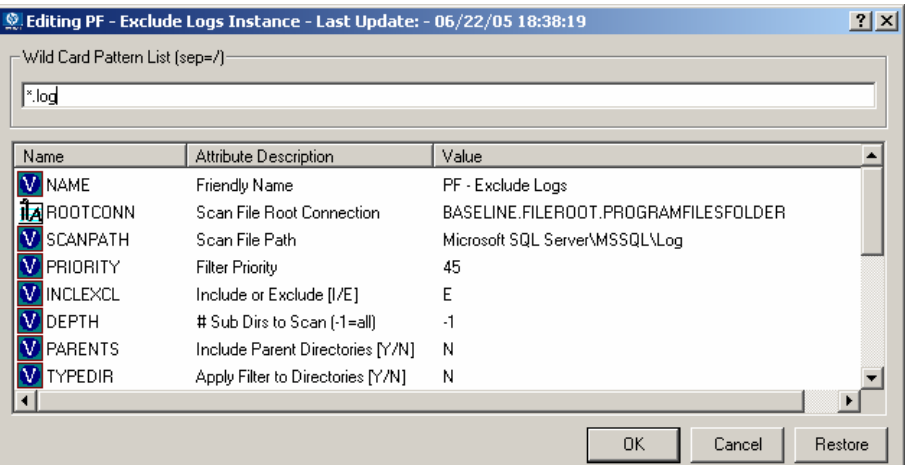

19 When a ROOTCONN is defined, set the SCANPATH attribute to the folder where the files that you want to scan are stored. If you opened Windows Explorer, typically Microsoft SQL Server files are stored in C:\Program Files\Microsoft SQL Server\MSSQL\LOG. Therefore, in this example, you would type **Microsoft SQL Server\MSSQL\LOG**.

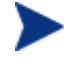

Do not specify the full path  $(C:\Per\gamma)$  Files) since you connected this instance to a logical folder to define where the folder can be found on a particular device.

You may also choose to use define the SCANPATH attribute as a fully qualified name (i.e., C:\Program Files\Microsoft SQL Server\MSSQL\LOG) and leave the ROOTCONN attribute empty.

- 20 Set the INCLEXCL attribute to E to exclude the logs from the scan.
- 21 Change the PRIORITY from the default of 50 to a higher priority, such as 45.
- 22 Set the WILDCARD attribute to  $\star$ . log to ensure that all logs with the .log extension will be excluded.
- 23 Click **OK**.
- 24 Click **Yes** to save your changes.

The Add Components dialog box opens again.

*56 Chapter 3* 

- 25 From the **Available Components** drop-down list box, select **Registry Filters**.
- 26 In the **New Component Name** text box, type a friendly name for the registry filter such as **HKLM – Microsoft SQL Server**.
- 27 Click **Add + Edit**.

The Editing HKLM – Microsoft SQL Server window opens.

- 28 Set the SCANPATH attribute to the path to be scanned in the registry editor, such as Software\Microsoft\Microsoft SQL Server.
- 29 Click **OK**.
- 30 Click **Yes** to save your changes. The Add Components window opens again.
- 31 Click **Done**.

You have created a package that contains three filters—two for files and one for registry keys.

#### **Task 3** Create a periodic timer

- 1 If necessary, open the System Explorer.
- 2 Go to **PRIMARY.BASELINE.TIMER**.
- 3 Create a new timer instance which will run every hour starting at midnight. In our example, we will name the timer **EVERY\_HOUR**.

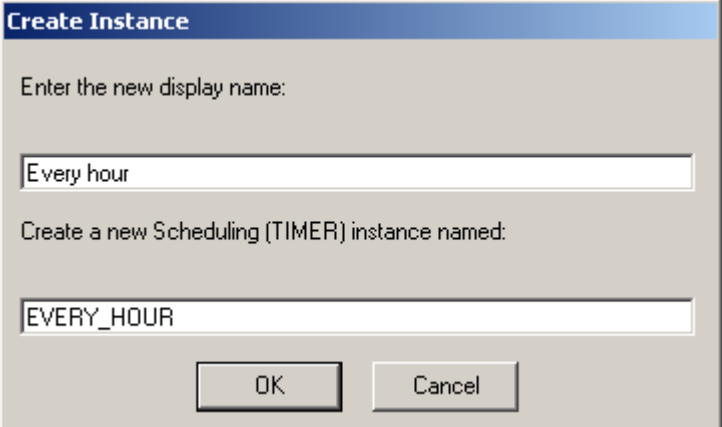

4 Click **OK**.

*Defining Subsystems 57* 

5 Open the new instance and change the ZSCHDEF attribute to reflect an interval baseline scan occurring every hour. Set the **ZSCHDEF** attribute to **INTERVAL(&ZSYSDATE,24:00:00,,60)** to indicate that this timer should expire every 60 minutes starting at midnight.

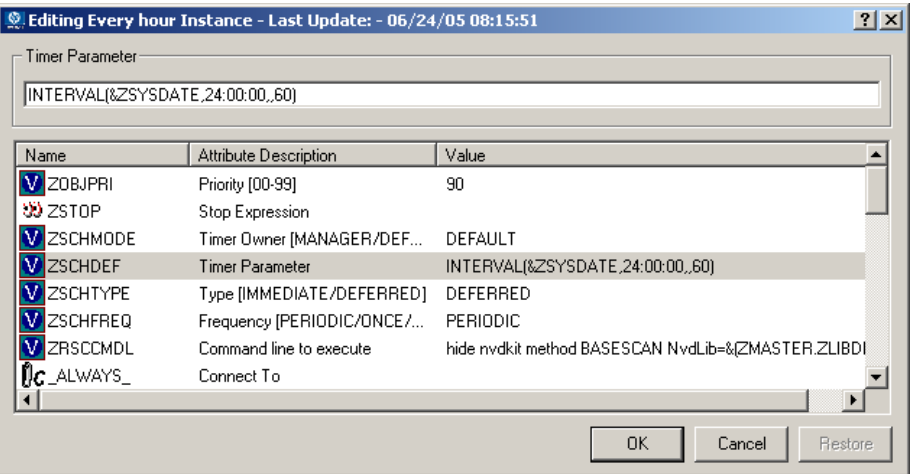

6 Click **OK**.

#### **Task 4** Create a service

1 Create a new ZSERVICE instance called Microsoft SQL Server 2000.

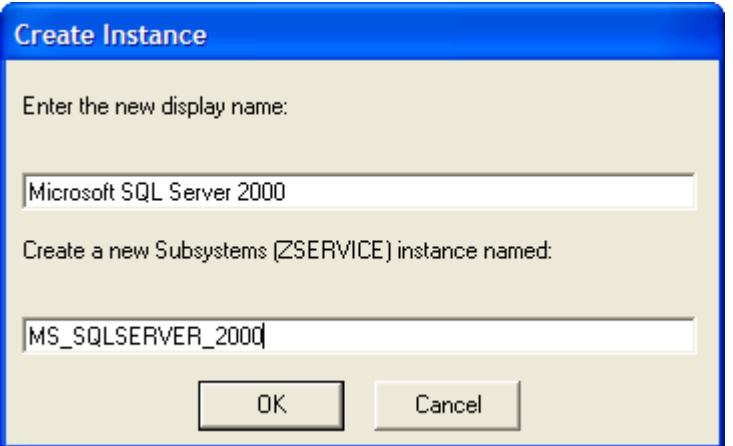

- 2 Click **OK**.
- 3 Drag your **Microsoft SQL Server 2000** package and drop it on the new ZSERVICE instance.

*58 Chapter 3* 

- 4 In the Select Connection Attribute dialog box, click **Copy**.
- 5 Click **Yes** to confirm that you want to make the connection. Then, click **OK**.
- 6 Drag your **Every Hour** timer and drop it on the new ZSERVICE instance.
- 7 In the Select Connection Attribute dialog box, click **Copy**.
- 8 Click **Yes** to confirm that you want to make the connection. Then, click **OK**.

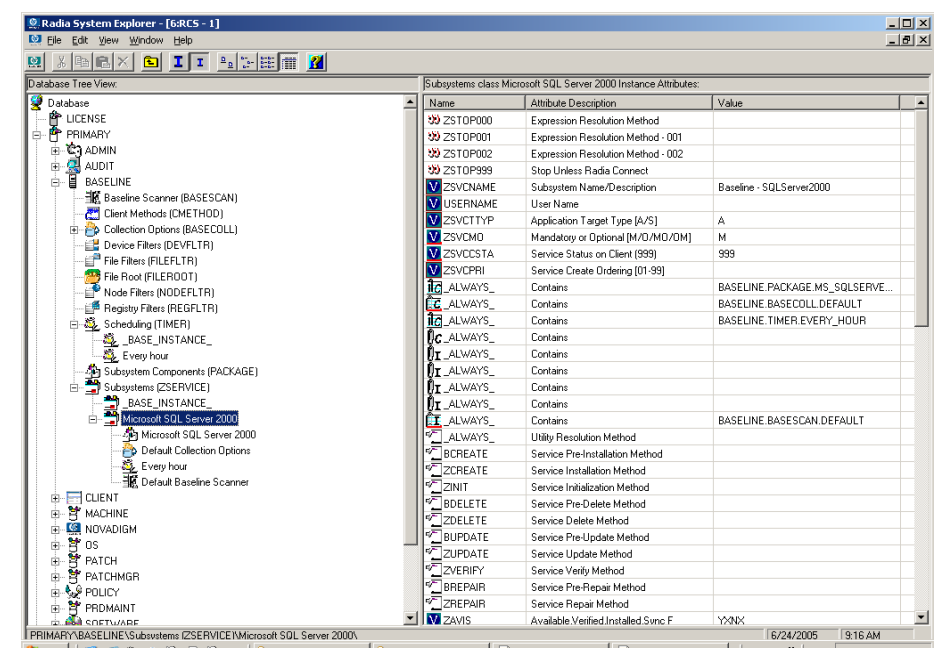

In most cases, subsystems will be managed as mandatory services through the Application Manager client. Open the Microsoft SQL Server ZSERVICE and change the following attributes:

#### — **ZSVCNAME = Baseline - SQLServer2000**

Modify this attribute because this is what appears as the service definition in the SQL database service name and the Software Manager catalog.

#### — **DESCRIPT = Microsoft SQLServer 2000**

This will be the subsystem description that will be stored as the subsystem name in the SQL Database and displayed in the Configuration Baseline Auditor.

*Defining Subsystems 59* 

- 9 Click **OK**.
- 10 Click **Yes**.
- 11 Now that your service is configured, you must connect it to a policy instance. For this example, go to **PRIMARY.POLICY.WORKGROUPS**.
- 12 Drag the **Microsoft SQL Server 2000 ZSERVICE** instance to the **Default** workgroup. Click **Copy** and then click **Yes** to confirm the connection.
- 13 Click **OK**.

#### **Task 5** Run a client connect to initiate a scan

Now that your subsystem is configured, the next time a client connect or a timer expires and runs, the scan will be performed.

For unit testing purposes, you may want to use the Software Manager client. To do so, set ZSVCTTYP to S and ZSVCMO to O so the service will appear in the Software Manager catalog. Refer to the *Software Manager Guide* for more information.

In this example, we have set up our subsystem to appear in the Software Manager catalog.

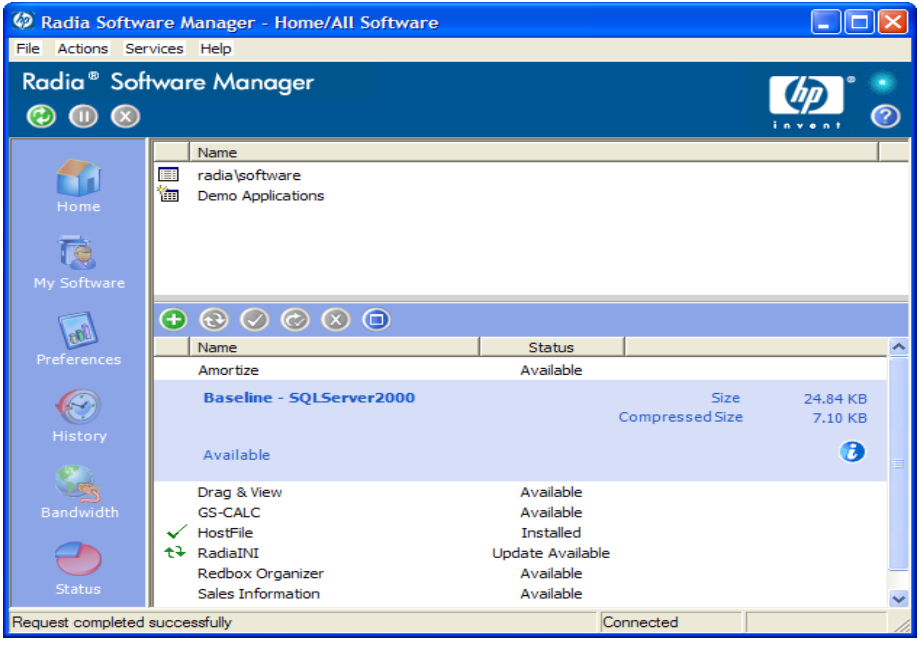

1 Notice **Baseline – SQLServer2000** in the catalog.

*60 Chapter 3* 

- 2 Click **Baseline SQLServer2000** and then click the **Install D** button.
- 3 The Baseline scanner runs a scan based on the subsystem you defined.
- 4 When the scan is complete, the status bar will say "Request completed successfully".

If you would like to perform a simple test, you can go into the *SystemDrive*:\Program Files\Microsoft SQL Server folder and make changes (add, remove or modify) to the files or directories.

Use the System Explorer to make sure that the **VERMODE** attribute in the **Collection Options (BASECOLL)** instance is set to **D**.

Then, select **Baseline – SQLServer2000** again and click **Verify** which is set to perform a differential scan by default.

*Defining Subsystems 61* 

## 4 Viewing the Results

There are two ways to review the results of scans performed with the Configuration Baseline Auditor—using the Configuration Baseline Auditor or the Reporting Server.

• Use the Configuration Baseline Auditor to view the results of your scheduled scans and select the subsystems that you want to compare. The Configuration Baseline Auditor is java-based and runs in a server/administrator environment.

Use the Configuration Baseline Auditor to view and compare detailed information collected with each scan.

• The Reporting Server allows reporting against your Configuration Baseline Auditor SQL database to provide summary reports of Configuration Baseline Auditor data.

Use the Reporting Server when you need summary information about which servers and subsystems are under management and to see when the latest collections have occurred for these subsystems.

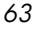

## About the Configuration Baseline Auditor

Review the diagram below for an introduction to the user interface.

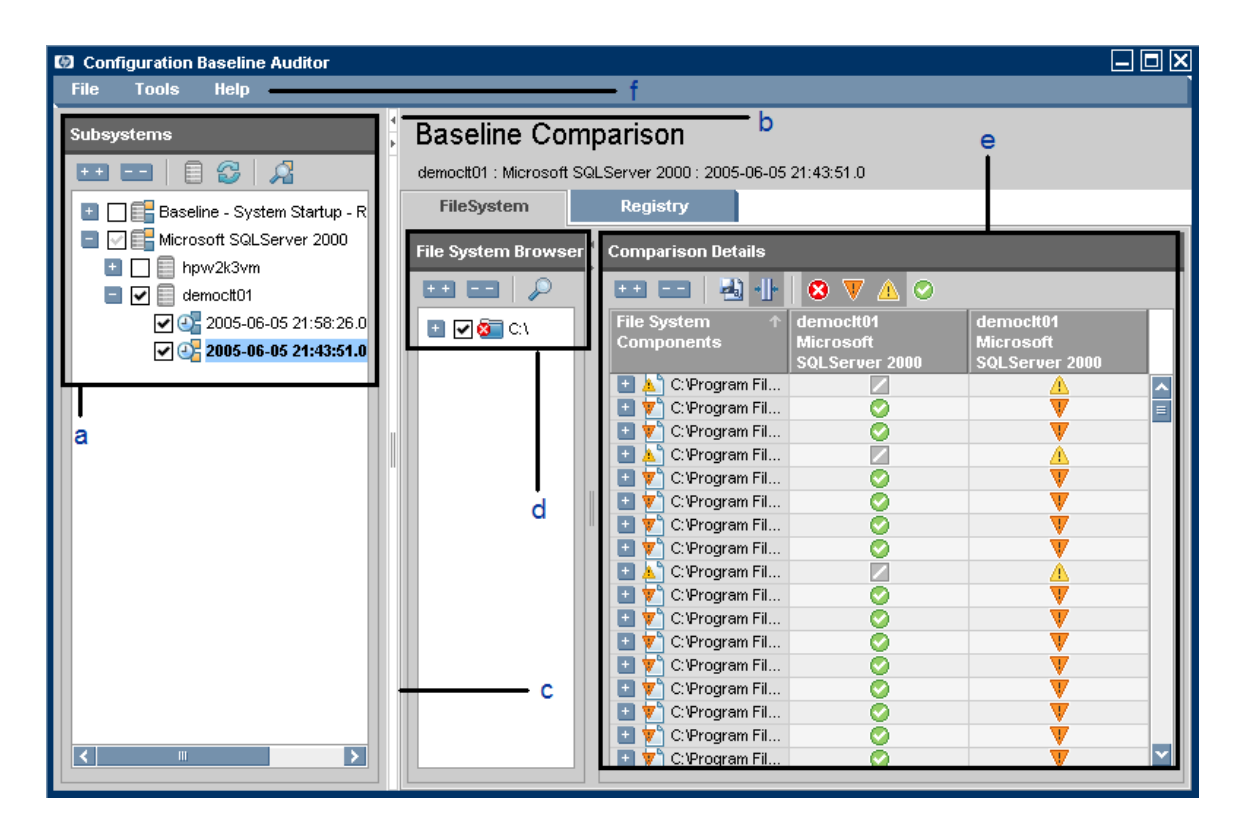

**Figure 2: Configuration Baseline Auditor** 

#### a **Subsystems**

Lists the subsystems that you have defined. Expand a subsystem to view the states captured for the subsystem.

A baseline is a state that you select as the standard against which you want to compare other states for the subsystem. A state is set as the baseline by selecting it first, or by right-clicking any state and selecting **Set as Baseline State**. Baselines are shown in bold.

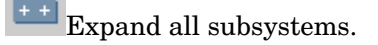

*64 Chapter 4* 

 $\overline{\text{Collapse}}$  all subsystems.

 $\mathbb{E}_{\ell}$   $\Box$  Toggle between View by Subsystem and View by Node.

 $\bigcirc$  Refresh.

 $\mathcal{A}% _{T}=\mathcal{A}_{T}\!\left( \mathcal{A}_{T}\right)$  <br>compare selected states.

- b Hide/show buttons for the Subsystem browser.
- c Window resizer

Click and drag to resize the window.

d File System Browser/Registry Browser

Allows you to view the files or registry entries that have been scanned.

 $\left| \frac{1}{2} \right|$ Expand all.

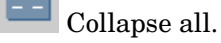

Show details for selected items.

e Comparison details

Allows you to compare the attributes for the states you selected.

 $\pm$ Expand all.

Collapse all.

 $\begin{array}{l} \begin{array}{c} \begin{array}{c} \text{d} \\ \text{d} \end{array} \end{array}$  Export report as CSV, HTML or XML.

**Enable or disable autofit for columns.** 

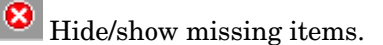

Hide/show different items.

*Viewing the Results 65* 

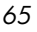

Hide/show added items.

|⊗ Hide/show identical items.

#### f **Menu bar**

Go to **File** and select **Connection** to connect to another SQL database.

Go to **File** and select **Exit** to close the Configuration Baseline Auditor.

Go to **Tools** and select **Options** to set the default filters that will be in effect when performing a new comparison.

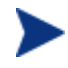

You can also perform many tasks in the interface via pop-up menus. Right-click within the interface to become familiar with the tasks that may be performed this way.

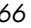

## Using the Configuration Baseline Auditor Interface

One of the most general uses of the Configuration Baseline Auditor is to set up a reference machine and capture the baseline of a subsystem. Then, you can check to see if subsystems on other machines in your environment match the baseline, or if there are differences in the configuration.

As you learned in the introduction to the interface, the left side of the interface displays subsystem definitions. Beneath each subsystem is a state that has been captured. You can select one or more states to review the details of the capture and, if you've selected more than one state, make comparisons.

Use the filters available in the Comparison Details window to limit the scope of the comparison. For example, you can limit the scope so that you can view only items that have been added. If you expand the components, you can see the attributes. Finally, you can export the displayed information to a CSV, XML or HTML file.

In the example below, we assume that you ran a full scan of your Microsoft SQL Server 2000 subsystem. Imagine that we later installed Service Pack 3a for Microsoft SQL Server 2000 and ran another scan. The steps below will show you how to compare the states of the subsystem to see how the subsystem has changed.

#### To compare states

1 From the **Start** menu, go to **HP Configuration Baseline Auditor**, and select **Configuration Baseline Auditor**.

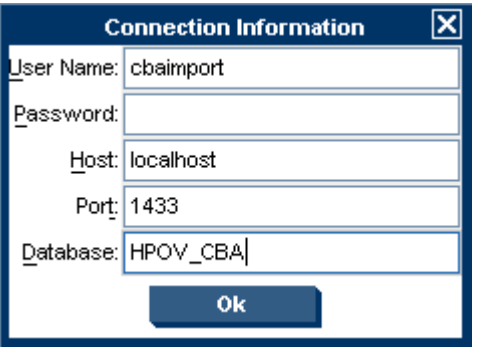

The Connection Information dialog box opens.

2 In the **User Name** text box, type your user name for the SQL database.

*Viewing the Results 67* 

- 3 In the **Password** text box, type the password for the SQL database.
- 4 In the **Host** text box, type the location of the SQL database.
- 5 In the **Port** text box, type the port for the SQL database.
- 6 In the **Database** text box, type the name of the SQL database.
- 7 Click **OK**.

The Configuration Baseline Auditor window opens.

- 8 In the **Subsystems** area, select the subsystems or nodes that you want to compare. Remember, you can toggle between subsystems and nodes.
- 9 Specify a baseline. A state is set as the baseline by selecting it first, or by right-clicking any state and selecting **Set as Baseline State**. Baselines are shown in bold.

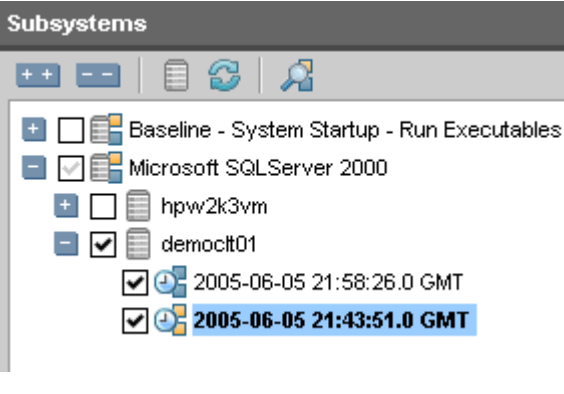

10 Click **Compare Selected States** 

When the comparison completes, the **File System Browser** and the **Comparison Details** areas are populated.

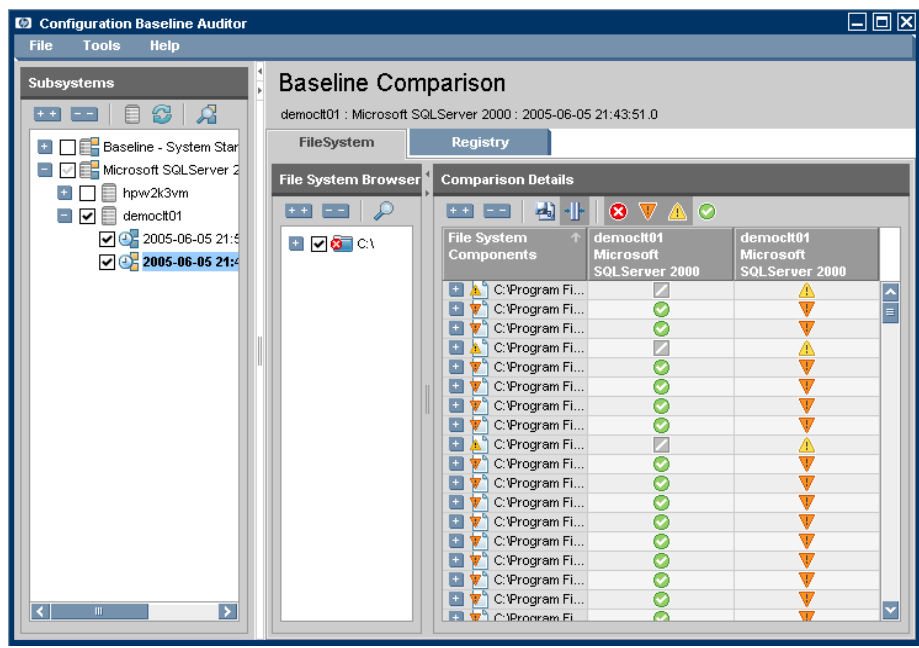

11 If you want, select the items that you want to review in the **File System** or **Registry Browser**. In this example, we will leave all items selected.

*Viewing the Results 69* 

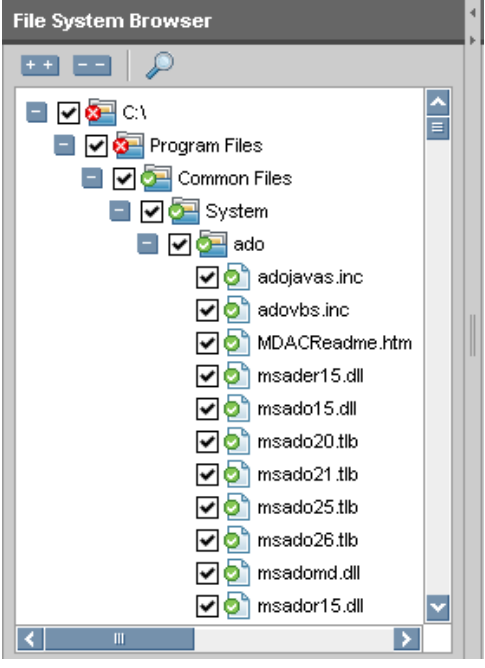

12 Click  $\overline{\mathcal{L}}$  show details for selected items.

The **Comparison Details** area is populated.

13 Use the buttons available to filter the items to review. For example, you can hide identical items, but show missing, different, or added items. In this example, we hid everything except for missing items.

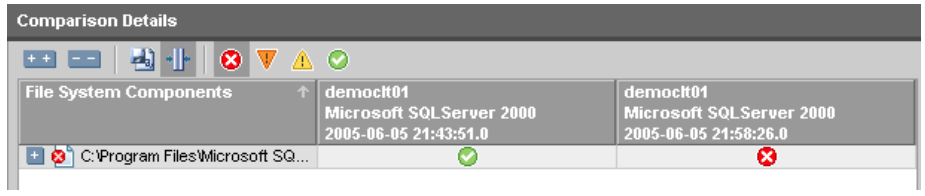

14 Click to plus sign to expand the items listed in the **File System** or **Registry Components** column for detailed information.

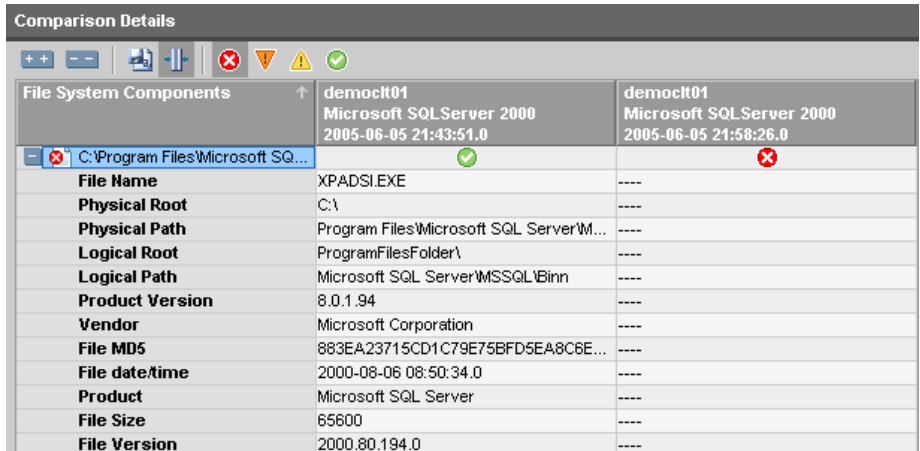

Notice that the file XPADSI.EXE existed in the original Microsoft SQL Server scan. However, when Service Pack 3a was installed, this file was removed and this difference is shown in the later scan.

#### To remove devices or subsystems from the database

You can right-click on a device or subsystem to remove the information from the SQL database.

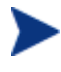

The delete option is available only if you are using the View by Node option in the Subsystems pane on the left. If you are using the View by Subsystem option, you can not delete items.

When a device is deleted, the device, all subsystems associated with the device, and all states associated with all subsystems are marked for permanent deletion from the SQL database.

When a subsystem is deleted, the subsystem associated with the specific device, and all states associated with the specific subsystem are marked for permanent deletion from the SQL database. The device will not be deleted.

The Configuration Baseline Auditor interface will no longer display the items selected for permanent deletion.

#### To delete a device

1 In the Subsystems pane, right-click a device and select **Delete.**

*Viewing the Results 71* 

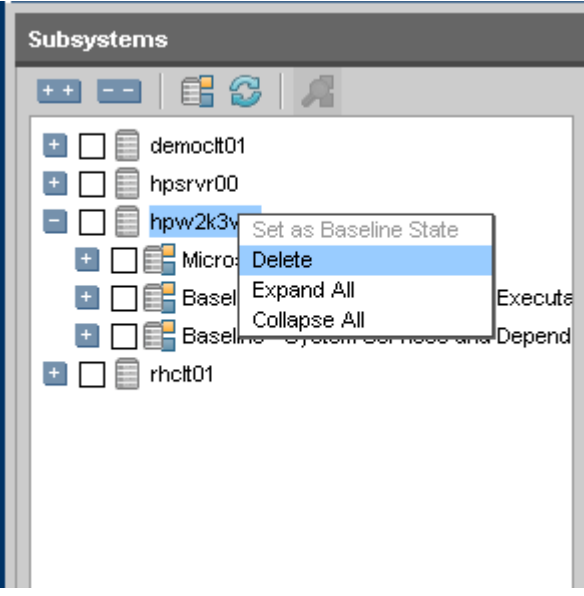

A confirmation dialog box opens.

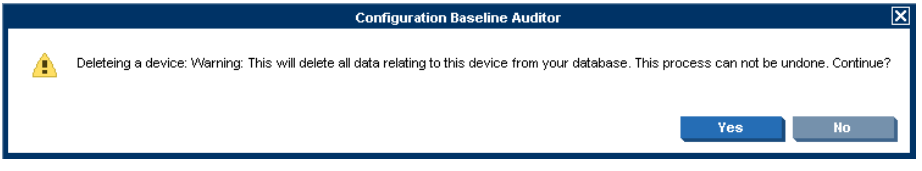

2 Click **Yes** to delete the device and all related subsystem data from the SQL database. Click **No** to cancel the request.

To delete a subsystem and all associated states

1 In the Subsystems pane, right-click the subsystem to be deleted and select **Delete.**
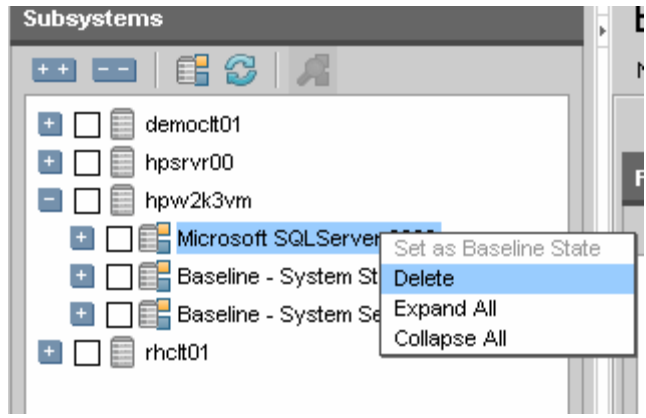

A confirmation dialog box opens.

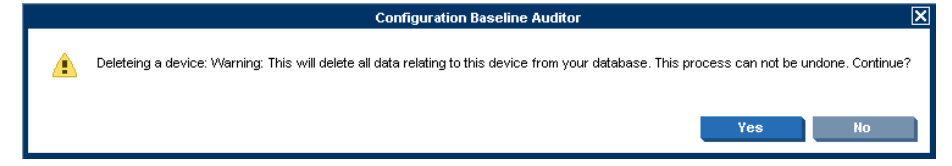

2 Click **Yes** to delete the subsystem and all related state data from the SQL database. Click **No** to cancel the request.

*Viewing the Results 73* 

## Generating Configuration Baseline Auditor Reports

To generate Configuration Baseline Auditor Reports

1 In your Web browser session, type the address http:// *ip\_address*/reporting/ to launch the Reporting Server home page. If enabled, **Baseline Auditor Reports** will be available in the **Reporting Views** pane.

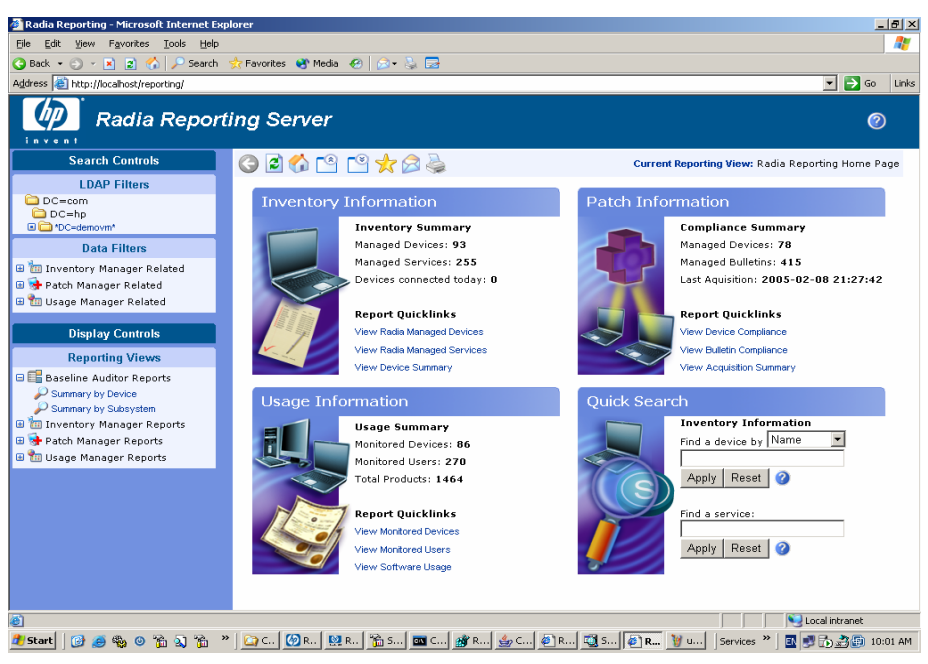

- 2 Click **Baseline Auditor Reports** to see two reporting options.
	- **Summary by Device**
	- **Summary by Subsystem**

In the image below, you can see a Summary by Device report.

*74 Chapter 4* 

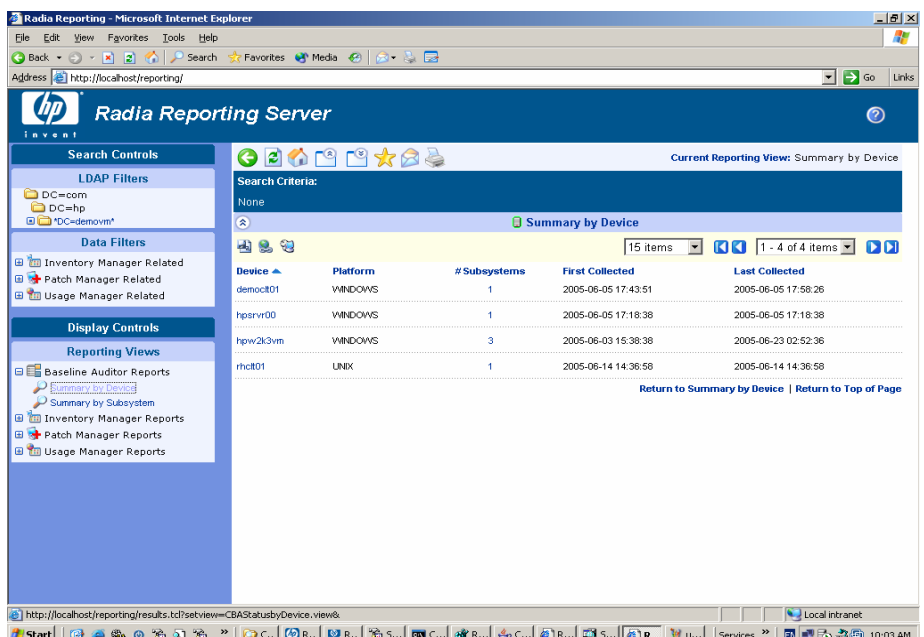

This report provides the following information.

#### **Table 3: Summary by Device Report**

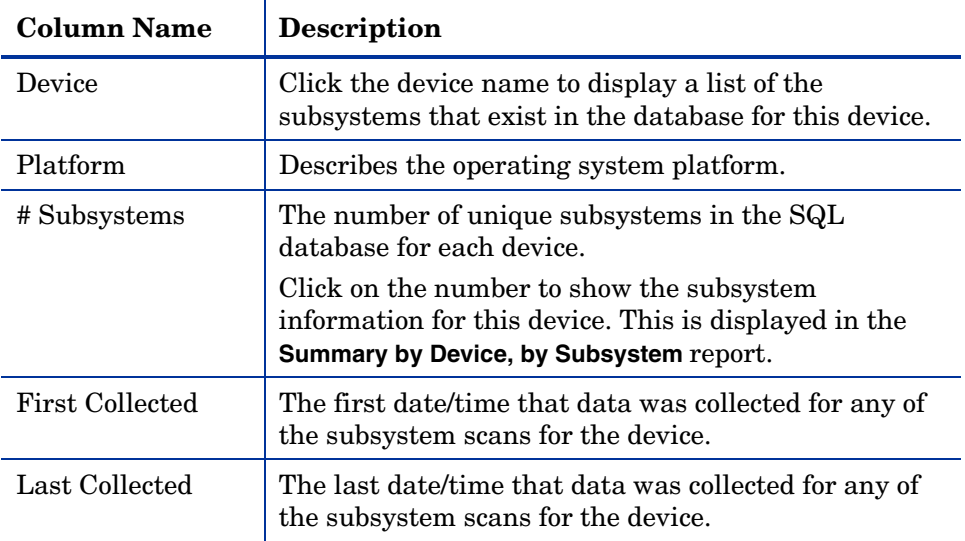

In the image below, you can see a Summary by Subsystem report.

*Viewing the Results 75* 

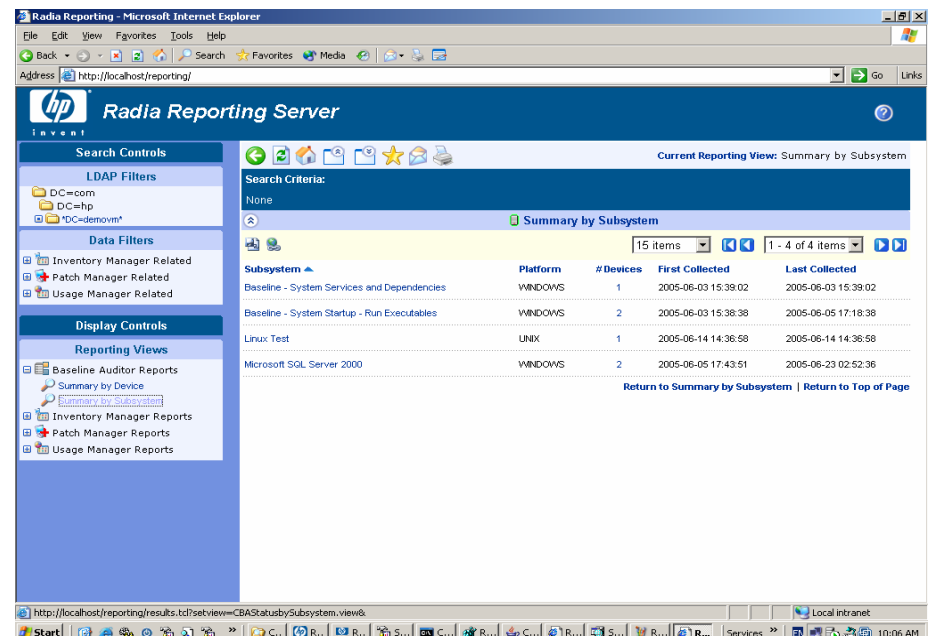

This report provides the following information.

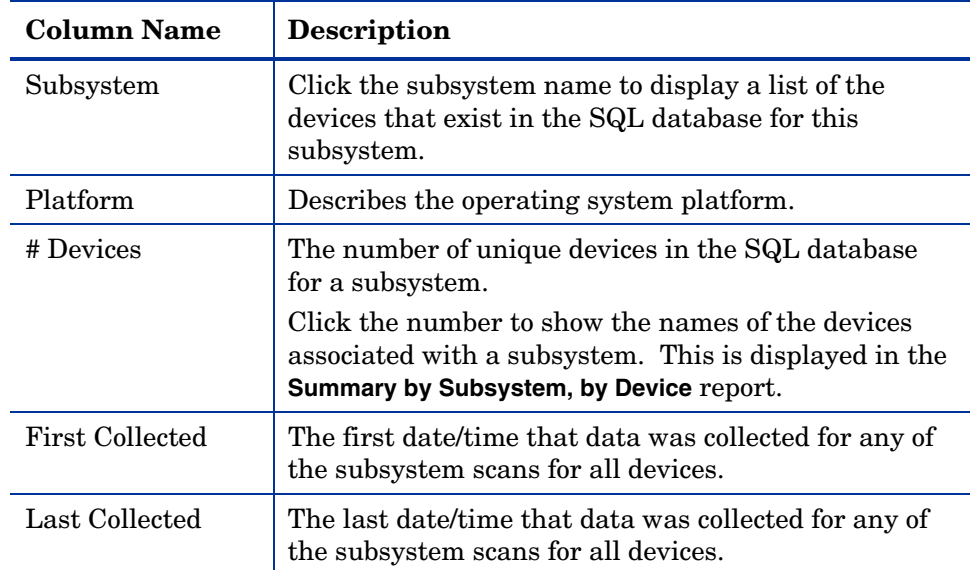

#### **Table 4: Summary by Subsystem Report**

*76 Chapter 4* 

The **Summary by Subsystem, by Device** report shows the number of states associated with a specific device for a specific subsystem. Click the **# States**  column to see detailed state information.

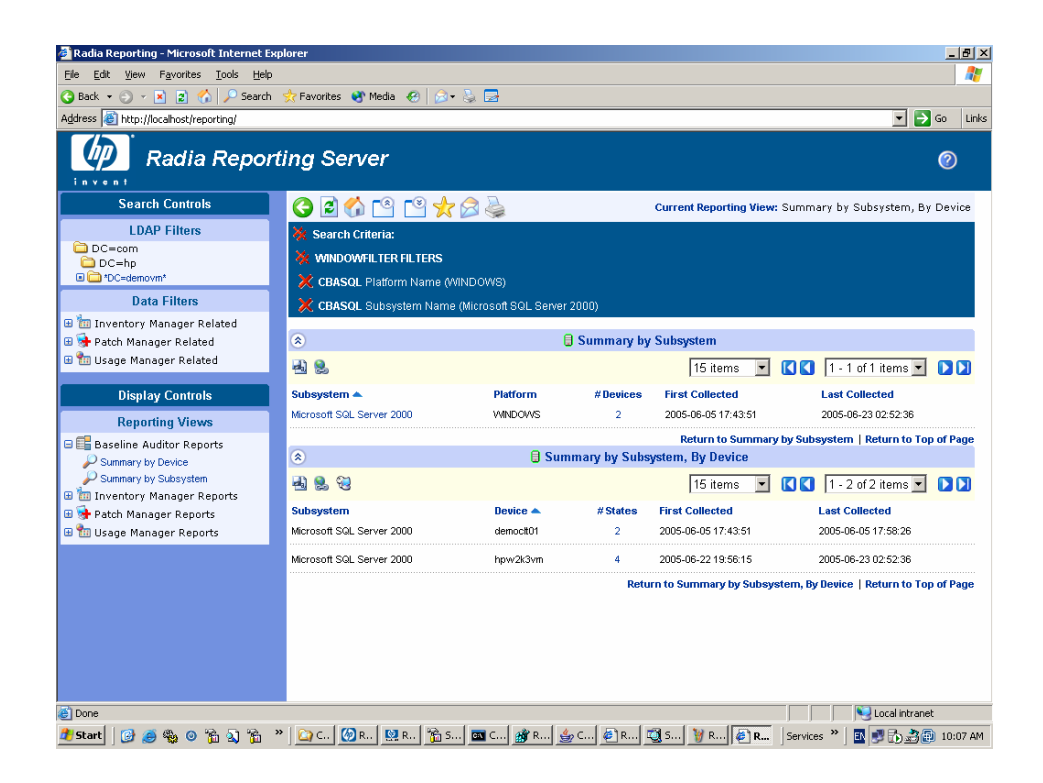

The **Summary by Subsystem, by State** report shows further detail for each State.

*Viewing the Results 77* 

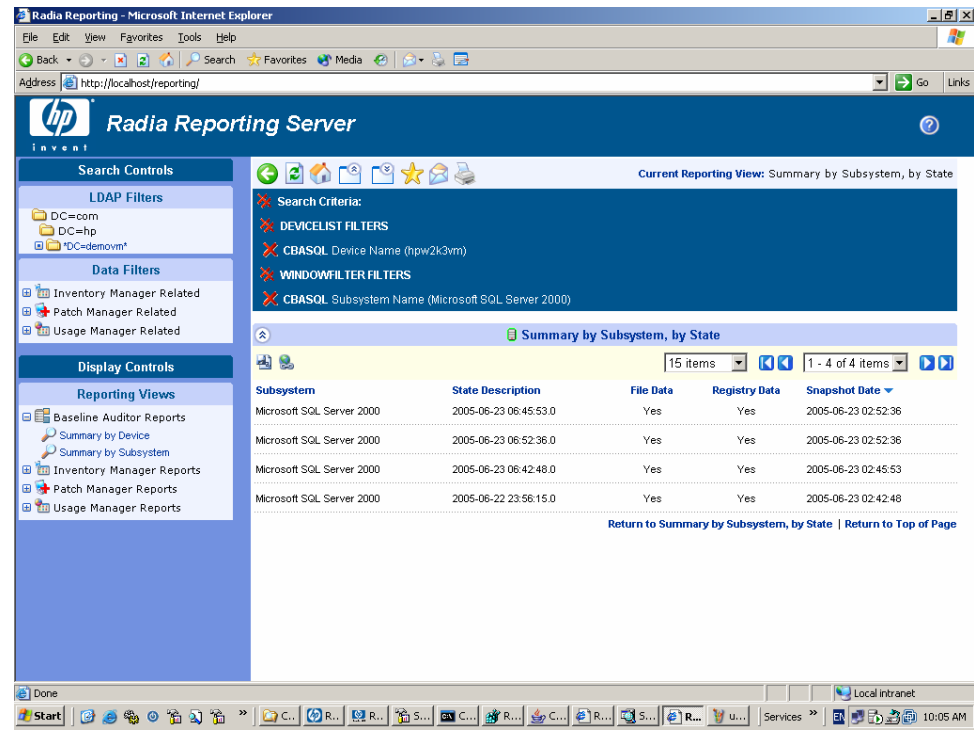

### **Table 5: Summary by Subsystem, by State report**

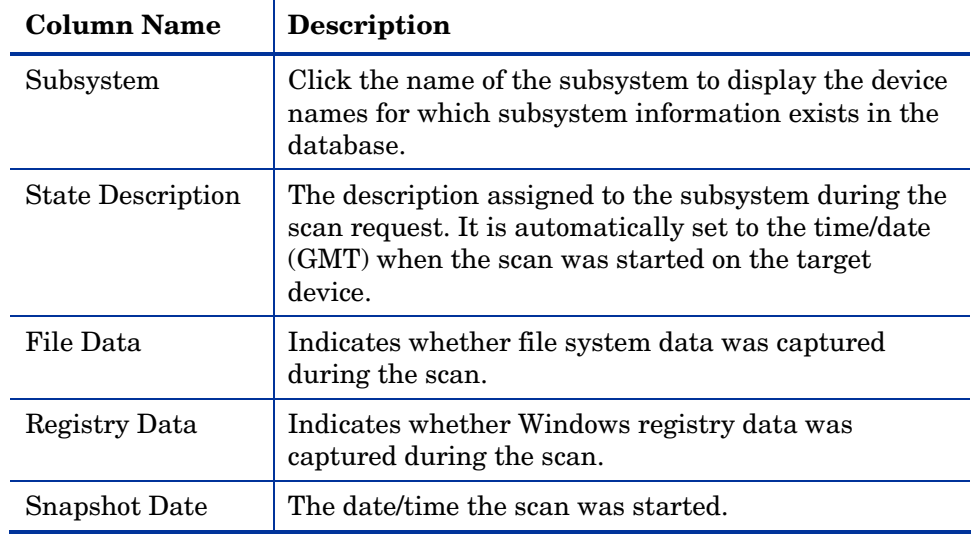

# A About the Baseline Domain

Now that you have configured a subsystem and its collection options, you may want to become more familiar with the BASELINE domain. This domain contains several standard Radia class definitions, as well as several specific definitions associated with the Configuration Baseline Auditor.

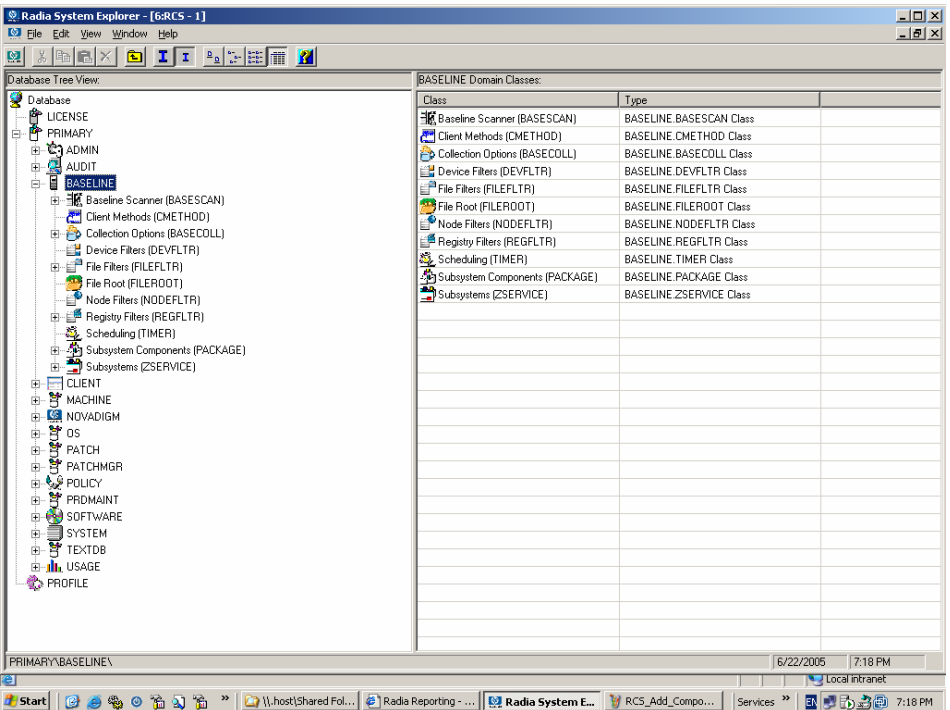

The standard Radia classes are:

- Subsystems (ZSERVICE)
- Subsystem Components (PACKAGE)
- Scheduling (TIMER)

The specific definitions associated with the Configuration Baseline Auditor are described in the following sections.

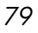

## Baseline Scanner

The Baseline Scanner class defines the agent methods of the Configuration Baseline Auditor which capture subsystem information for a managed server.

This class is for internal use only.

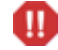

Do not alter the instances in this class.

The Baseline Scanner package (currently file basescan.tkd) is distributed with the HP OpenView Application Manager Using Radia (RAM) client install and is maintained using normal RAM client update procedures through the PRDMAINT domain.

For more information on configuring client maintenance refer to the *Database Reference Guide for the HP OpenView Configuration Server Using Radia.* 

## Client Methods (CMethod)

This class is for internal use only.

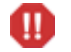

Do not alter the instances in this class.

## Collection Options (BASECOLL)

Use this class to define the scope of the collection during a client connect. The collection may be done during an install, verify, update, repair, delete or ad hoc execution. You can select what type of collection to perform, if any.

• **Full (F)** 

A full scan is performed and all data gathered by the baseline scanner and its filters is transferred to the Radia Integration Server.

• **Differential (D)** 

A differential scan is performed and only the data which has changed since the last scan was taken is transferred to the Radia Integration Server. If this is the first time that the scan is performed and the collection type is set to **Differential**, a full scan will be performed. In the future, only the differences will be collected.

#### • **None (N)**

No scanning is performed.

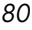

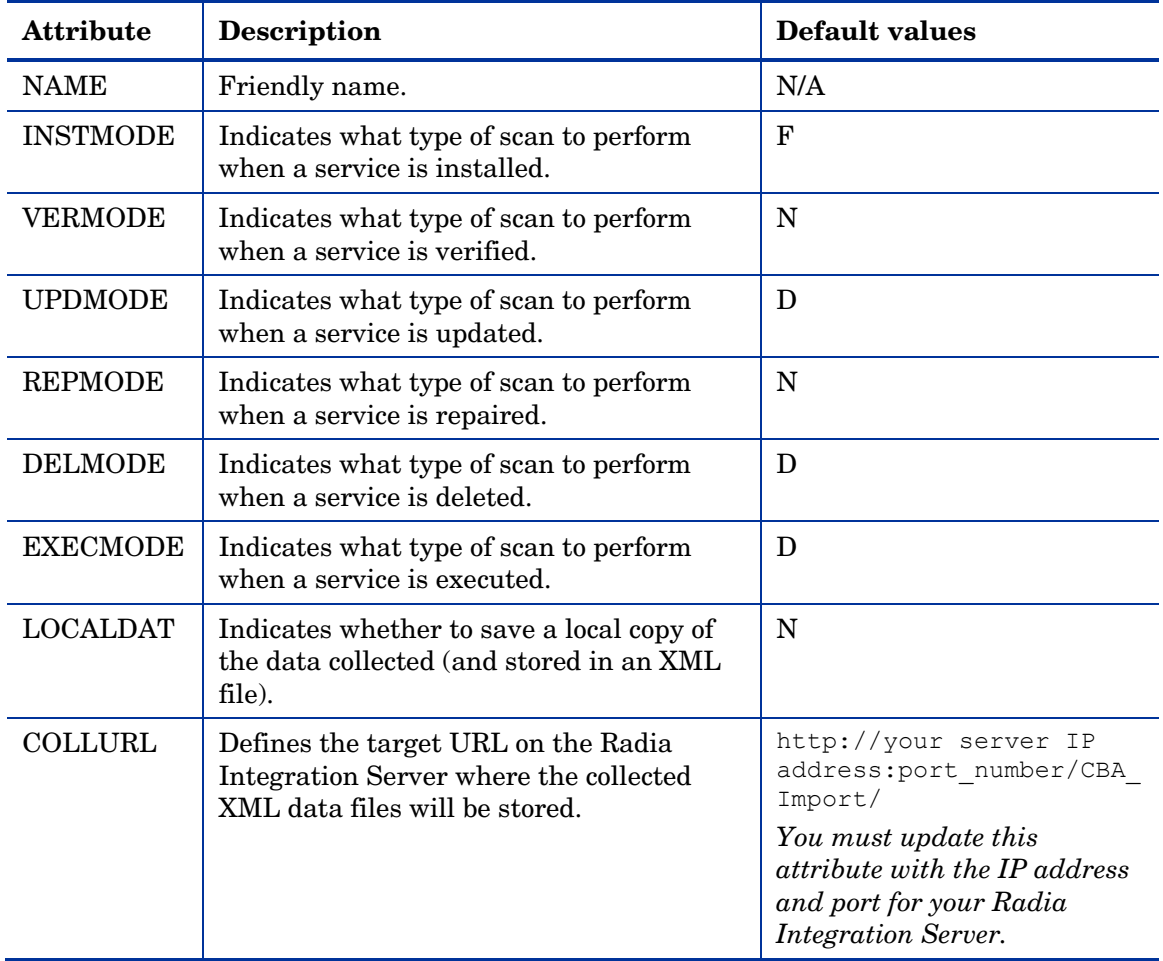

#### **Table 6: Collection Options (BASECOLL) attributes**

## Device Filters (DEVFLTR)

This class is for future use.

## File Filters (FILEFLTR)

Use this class to define what specific files should be scanned.

*About the Baseline Domain 81* 

One or more file filters can be connected to a Subsystem (ZSERVICE) instance.

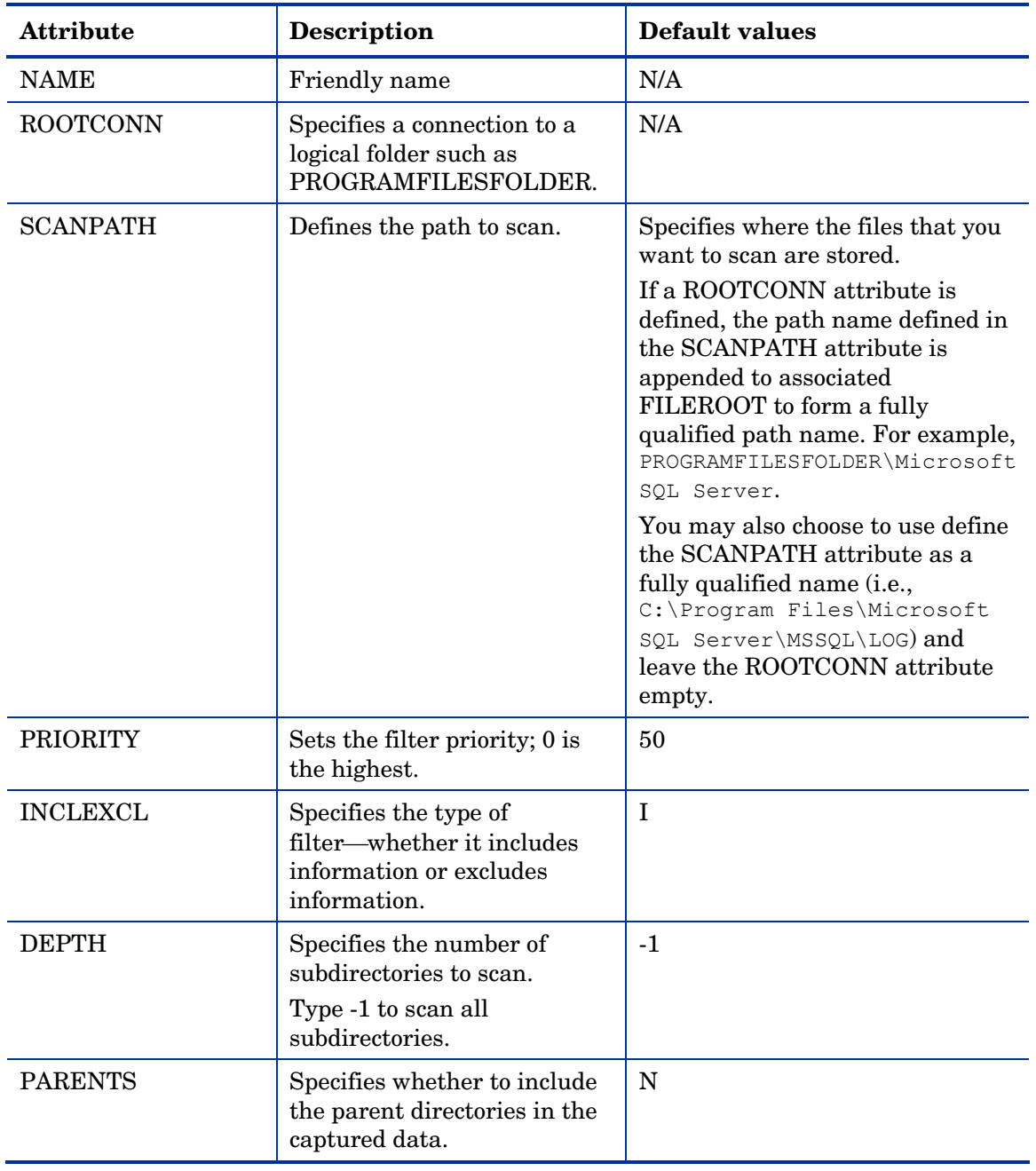

#### **Table 7: FILEFLTR attributes**

*82 Appendix A* 

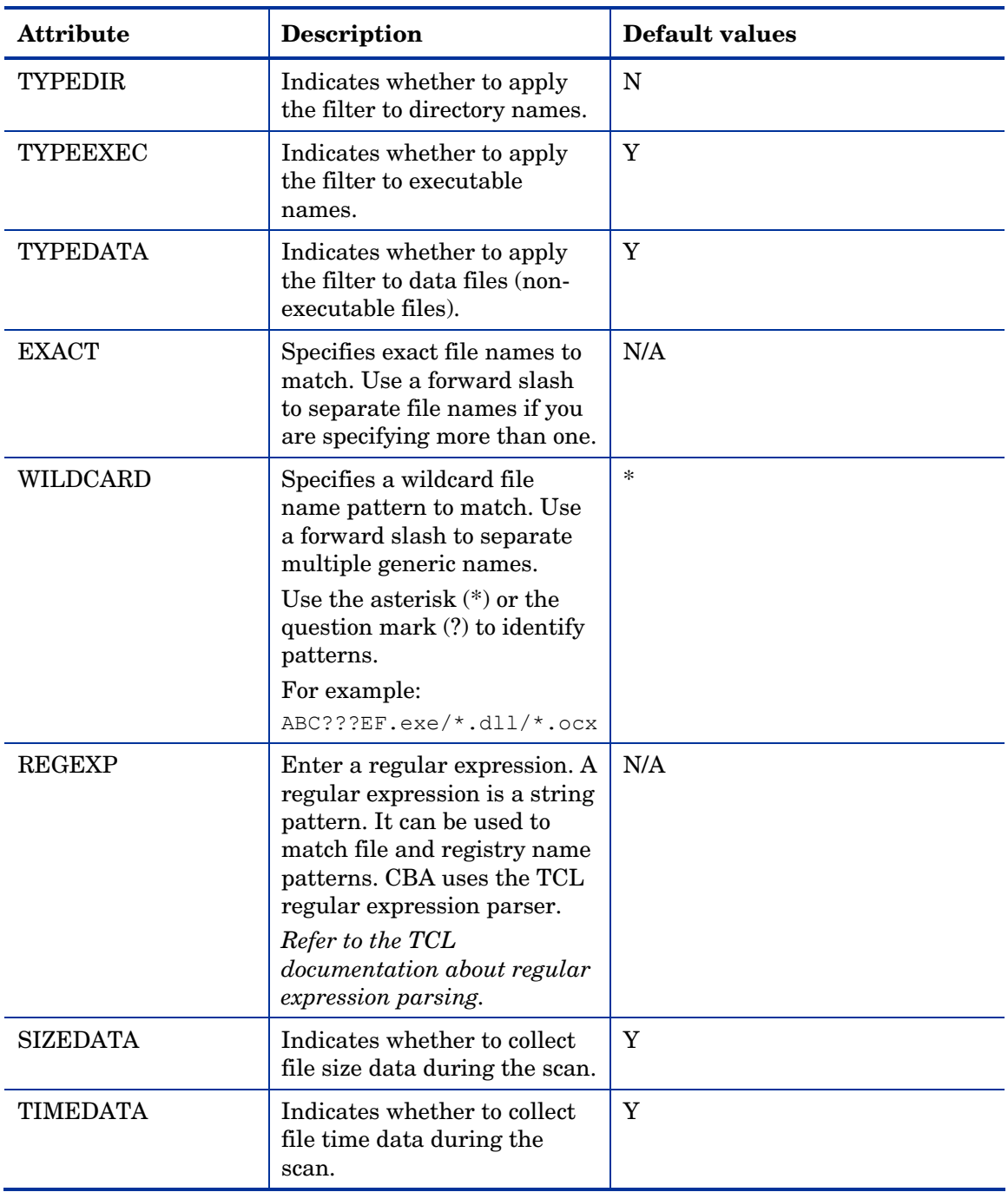

*About the Baseline Domain 83* 

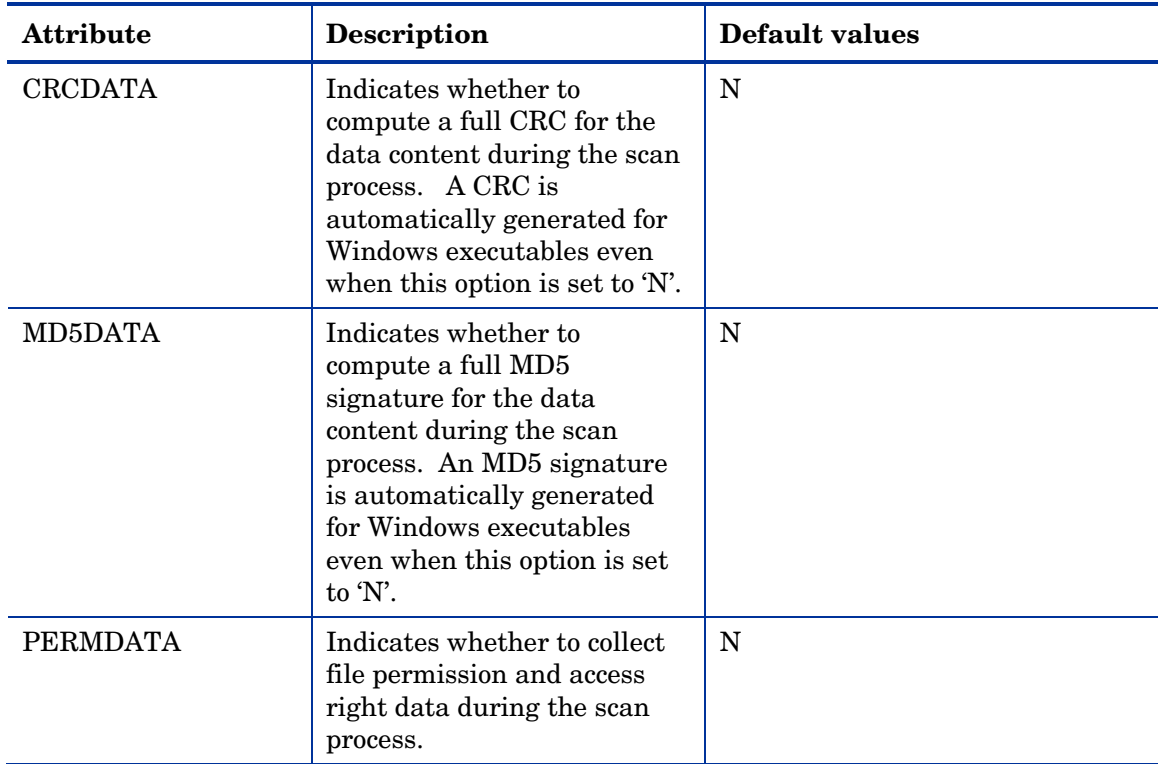

## File Root (FILEROOT)

Use this class to define the base location of a file. For example, you can specify a drive such as C drive, or a well known folder location, like ProgramFiles folder.

## Node Filters (NODEFLTR)

This class is for future use.

## Registry Filters (REGFLTR)

Use this class to identify the registry keys to be scanned.

*84 Appendix A* 

| <b>Attribute</b> | Description                                                                                                    | <b>Default values</b> |
|------------------|----------------------------------------------------------------------------------------------------|-----------------------|
| <b>NAME</b>      | The friendly name.                                                                                                    | BASE_INSTANCE_        |
| <b>SCANROOT</b>  | Indicates where to begin the scan<br>by specifying the root name of the<br>path.                                                           | <b>HKLM</b>           |
| <b>SCANPATH</b>  | Specifies the pathname where the<br>files that you want to scan are<br>stored. For example,<br>Software\Microsoft\Microsoft<br>SQL Server. | N/A                   |
| <b>PRIORITY</b>  | Specifies the filter priority. O is<br>the highest.                                                                                        | 50                    |
| <b>INCLEXCL</b>  | Specifies whether the filter type is<br>an include or exclude.                                                                             | $\mathbf I$           |
| <b>DEPTH</b>     | Specifies the subkey scan depth.<br>Enter a positive integer number<br>or -1 for all subkeys.                                              | $-1$                  |
| <b>PARENTS</b>   | Indicates whether to include<br>parent keys in the captured scan<br>data.                                                                  | N                     |
| <b>TYPEKEY</b>   | Indicates whether to apply filter<br>to registry key names.                                                                                | N                     |
| <b>TYPEVALU</b>  | Indicates whether to apply filter<br>to registry value names.                                                                              | Y                     |
| <b>EXACT</b>     | Specifies exact file names to<br>match. Use a forward slash to<br>separate multiple file names.                                            | N/A                   |

**Table 8: Registry Filters (REGFLTR) Attributes** 

*About the Baseline Domain 85* 

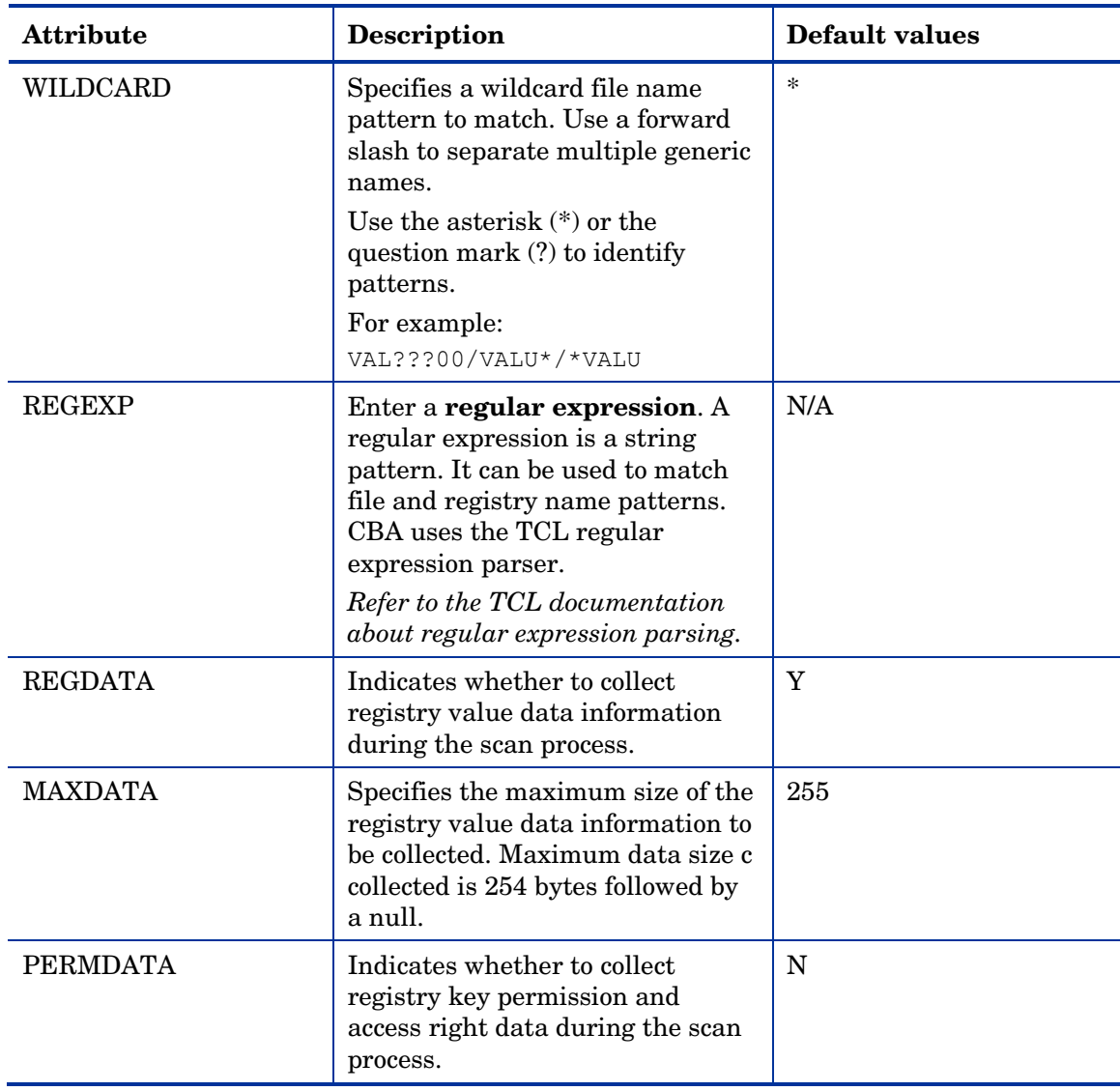

## Subsystem Components (PACKAGE)

Use this class to define the components for the subsystem. When you create an instance, you can specify file filters, registry filters or both.

*86 Appendix A* 

## Subsystems (ZSERVICE)

Use this class to define the service, noting the following.

- The value for the ZSVCNAME attribute is what appears in the Application Manager or Software Manager.
- The value for the DESCRIPT attribute is the friendly name used within the Radia Database. It is also used to identify the subsystem in the SQL database and when displaying subsystems in the Configuration Baseline Auditor.

*About the Baseline Domain 87* 

*88 Appendix A* 

# B Troubleshooting

To troubleshoot the Configuration Baseline Auditor, you must first attempt to determine where the problem occurred. Some questions you might ask yourself are:

#### • **Did you configure your subsystem properly?**

For example, did you update the IP address and port number in COLLURL attribute in the Collection Options to specify the directory on the Radia Integration Server to store the collected information?

#### • **Is the Importer running?**

From a command prompt, run ovc –status to see the status of the Importer.

#### • **Is your client connect working?**

View the Radia connect.log file located in your *SystemDrive*:\Program Files\Novadigm\Log directory to view the status of the data capture request.

#### • **Did you specify the same directory in the put.cfg file and in the Configuration Baseline Importer?**

The directory specified in put.cfg *must* match the directory where the Configuration Baseline Importer will look for data to import into the SQL Server Database. This directory is set during the installation of the Configuration Baseline Importer.

## Logging

You can find the answers to some of this information in more in the following logs:

#### **Table 9: Logs**

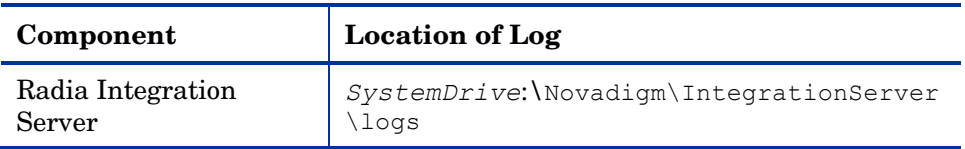

#### *89*

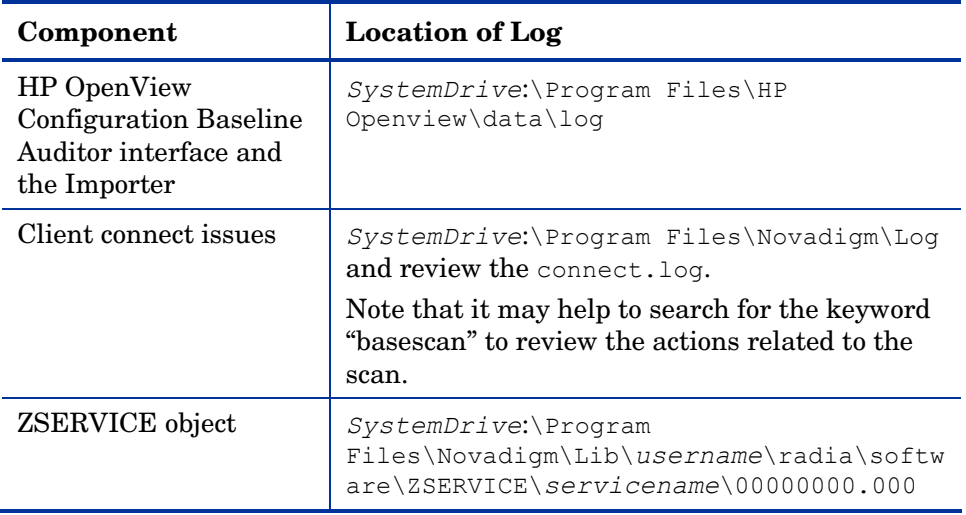

## Increased Logging Details in Radia's method.log

You can use the following options to provide detailed debugging information and logging in Radia's method.log (stored by default in *SystemDrive*:\program files\novadigm\Log). The method.log is created when a timer instance is run.

To use these parameters, go to BASELINE.TIMER .InstanceName and open the ZRSCCMDL attribute which is set to hide nvdkit method BASESCAN NvdLib=&(ZMASTER.ZLIBDRV)&(ZMASTER.ZLIBDIR) by default.

You can use any of the debug options described in the table below as follows:

BASESCAN *debug option* NvdLib=&(ZMASTER.ZLIBDRV)&(ZMASTER.ZLIBDIR)

NVDLIB tells the scanner where the service is installed on the local machine so that the script can run properly.

| Debug options | <b>Description</b>            |
|---------------|-------------------------------|
| -debugtree    | Debugs the Radia tree         |
| -debugsend    | Debugs HTTP send issues       |
| -debugobject  | Debugs captured object issues |

**Table 10: Debug options** 

*90 Appendix B* 

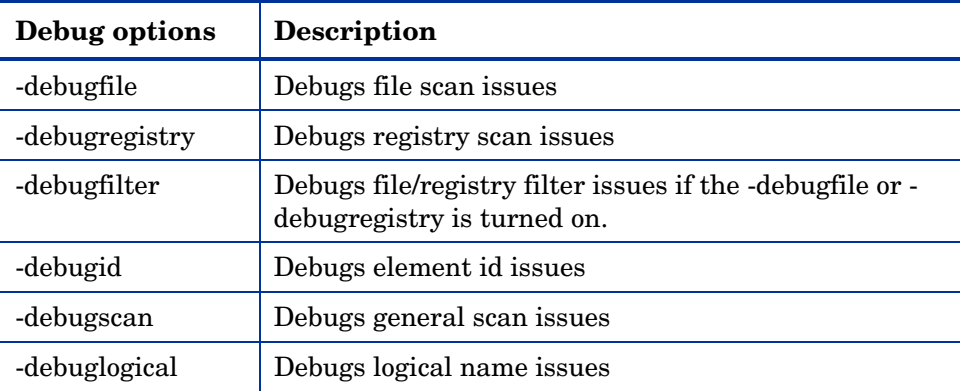

*92 Appendix B* 

## **Glossary**

#### baseline

A baseline is a state that you select as the standard against which you want to compare other states for the subsystem.

#### Baseline Scanner

Performs periodic scans on monitored devices to collect data for subsystems. The data collected by the Baseline Scanner is used to produce reports comparing subsystem states.

#### device

A physical machine on which subsystems exist. The Baseline Scanner can collect hardware related state data for monitored devices.

#### node

A node is typically associated with an operating system running on a device. There can be multiple nodes per device. For example, a dual boot device would have two nodes.

#### subsystem

A subsystem is a logical group of resources (files and registry settings) for which you define scan filters to determine what information will be captured.

#### Subsystem state (state)

A subsystem state (state) is the data captured for a subsystem at a specific point in time.

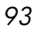

*94 Glossary* 

## Index

## A

About the Configuration Baseline Auditor user interface, 64 archive\_data\_path, 38

### B

baseline, 64 Baseline Domain About, 79 drag and drop support, 14 BASELINE domain, 10 importing, 13

## C

Client Methods (CMethod), 80 Collecting and Importing Data, 10 Collection options, 50 Collection Options (BASECOLL), 80 COLLURL, 51 Configuration Baseline Auditor, 10 benefits, 7 installing, 13, 39 typical uses, 7 what is it, 7 Configuration Baseline Auditor Database changing the password, 39 Configuration Baseline Auditor Reporting configuring, 45 Configuration Baseline Auditor values ensuring changes are captured, 38 return to default, 37 review non-default values, 37 set all values back to defaults, 37 Configuration Baseline Importer, 24 Configuration Baseline Importer, 10

installing, 13 Configuration Baseline Importer installing, 24 Configuration Baseline Importer modifying default values, 37 Configuration Baseline Scanner, 10 Configuring the Radia Reporting Server, 44 Configuring Your Environment, 13 Count by Device, 74 Count by Subsystem, 74

### D

db\_name, 37 Defining Subsystems, 10 delete devices, 71 delete subsystems, 71 Device Filters (DEVFLTR), 81

## E

error Could not retrieve data from the database, 43 error message, 43 error\_data\_path, 38 example creating a subsystem, 50

## F

File filters, 50 File Filters (FILEFLTR), 81 File Root (FILEROOT), 84

## G

Generating Configuration Baseline Auditor Reports, 74

#### *95*

## H

Hardware and Software Requirements, 8 host\_ip, 37 HP OpenView common components, 24, 40

## I

input\_data\_path, 38

## L

Logging, 89 logical folder, 54, 56

### M

Microsoft SQL Server Database, 13 setup, 17

## N

Node Filters (NODEFLTR), 84

## P

pause\_time, 38 port, 37 Process flow, 11 put.cfg, 16

### R

Radia Environment, 13 configuring, 13 Radia Integration Server, 10 Radia Reporting Server, 10, 11 configuring, 13 Radia's method.log, 90 registry filters, 50 Registry Filters (REGFLTR), 84 remove devices, 71 remove subsystems, 71

Reporting, 10 Reporting Server, 63 ROOTCONN attribute, 54, 56

## S

SCANPATH attribute, 54, 56 Specifying the data collection directory, 16 state, 7 status, 39 subsystem defining, 7 Subsystem Components (PACKAGE), 86 subsystems, 7 Subsystems defining, 49 Subsystems (ZSERVICE), 87 summary reports, 44 Supported Platforms, 8 System Explorer required version, 9

### T

Troubleshooting, 89

### U

user interface, 64 username, 38 Using the Configuration Baseline Auditor Interface, 67

### V

Viewing the Results, 63

#### X

XML files storing, 16